## **ENASUNI**

# Nasuni Access Anywhere 2024

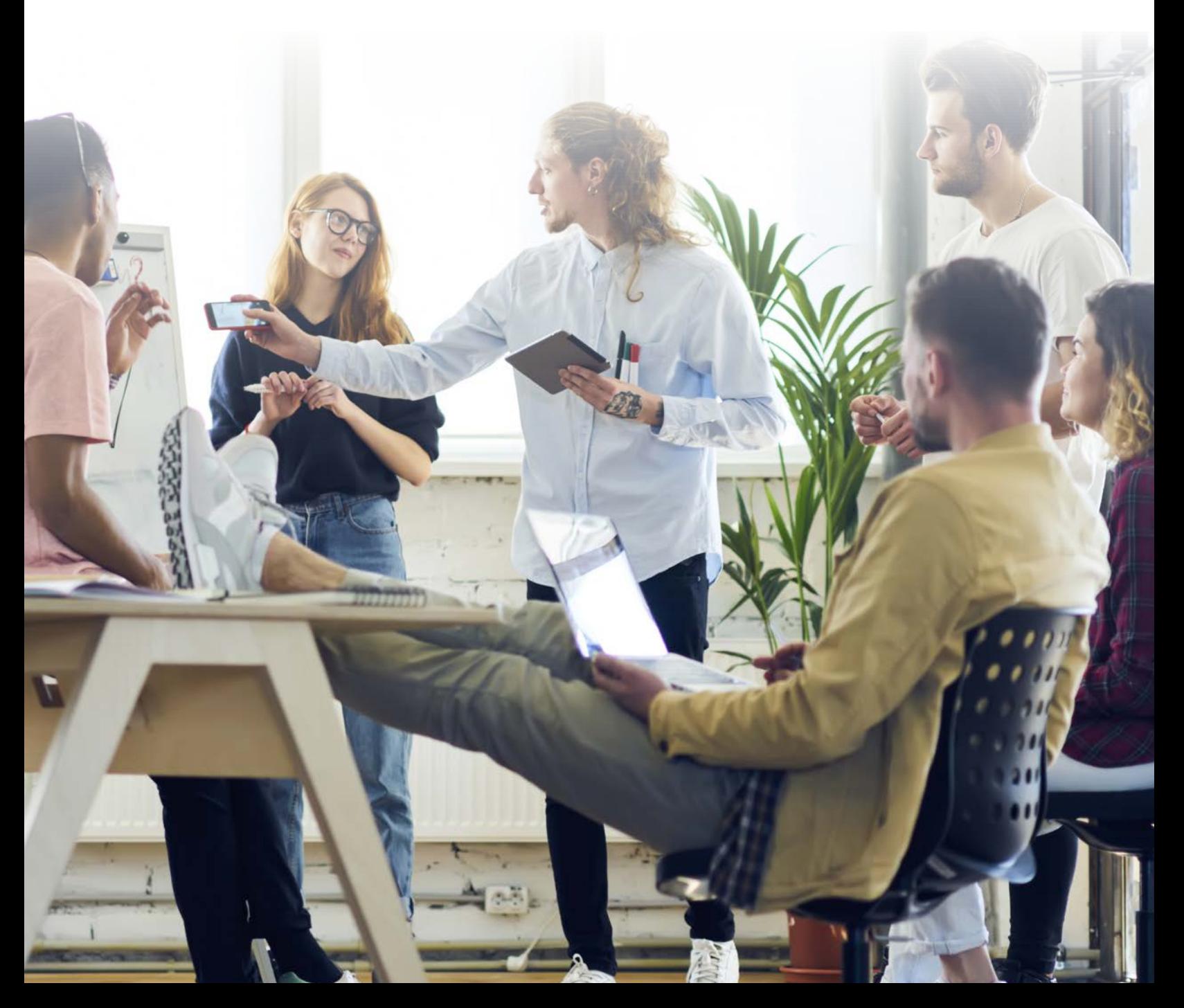

# Table of Contents

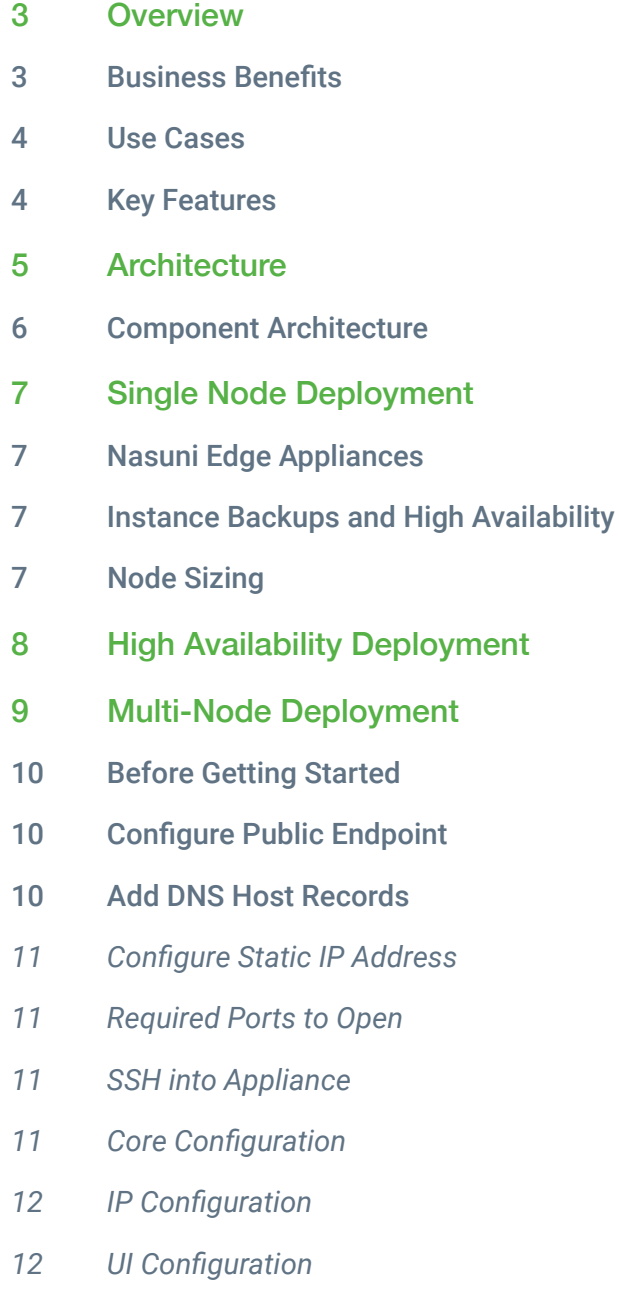

13 Trusted SSL Certificates

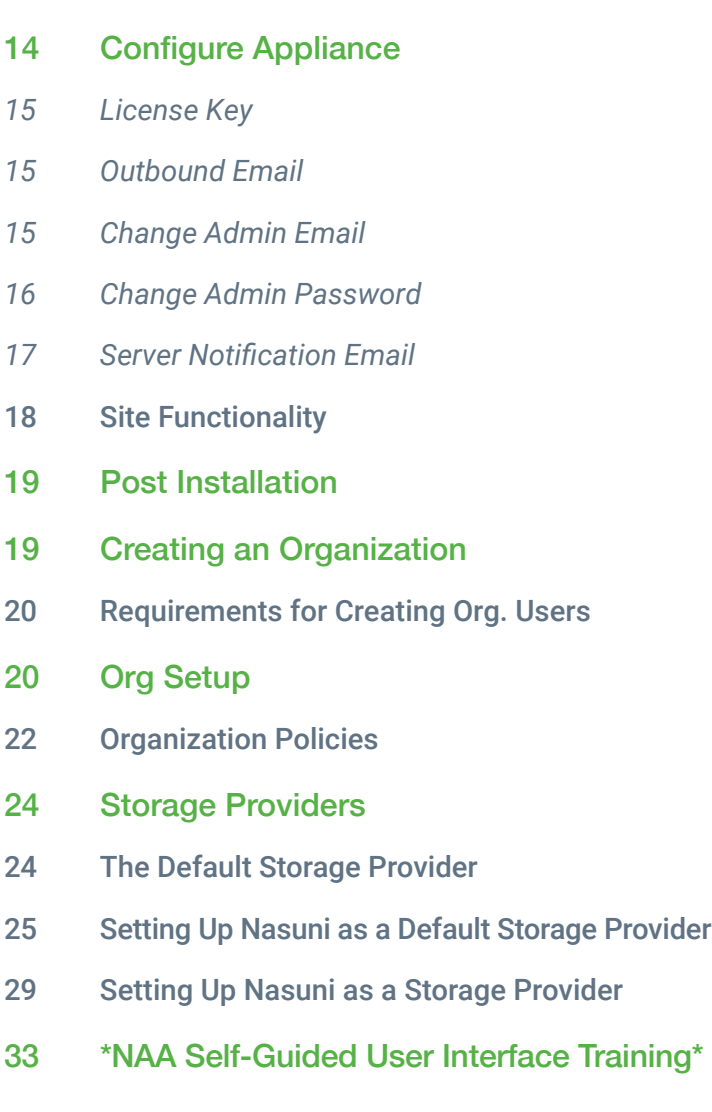

### <span id="page-2-0"></span>**Overview**

One of today's biggest challenges for data storage is the ability to make files accessible to users no matter where they are located as organizations continue to support a distributed workforce.

The Nasuni File Data Platform now offers the Nasuni Access Anywhere add-on service to strategically address the security and performance needs of hybrid and remote workers.

How it enhances the Nasuni File Data Platform: When combined with the Nasuni core platform capabilities, Nasuni Access Anywhere delivers high-performance file access for remote and hybrid (distributed) users along with productivity tools that let them manage files from anywhere on any device. Additionally, integration with collaborative tools provides a seamless workflow across Microsoft Office 365, Microsoft Teams, Slack, and corporate file shares to ensure easy and secure access to critical corporate data.

*Prerequisites*: *The Nasuni Access Anywhere add-on service requires the Nasuni Access Anywhere server.*

#### Business Benefits

Better control and management: Maintain a single source of truth for all corporate file data with an auditable hybrid work solution, reducing the risk of shadow IT.

Increased security: Policy-governed solution that supports compliance with data regulations and internal security standards to ensure data is governed effectively.

Accelerated workflows: Built in acceleration of file sharing for hybrid and remote teams that allow them to synchronize, manage, and search files from anywhere.

Enhanced user productivity: Reduce reliance on VPN and provide a solution that supports multiple file types with no file size limits.

Cost avoidance: Eliminate the need for multiple point solutions. Lower storage costs for corporate file shares backed by limitless, affordable object storage.

#### <span id="page-3-0"></span>Use Cases

Nasuni Access Anywhere is a comprehensive solution for organizations with distributed workers, and should be deployed to ensure a uniform experience is delivered when it comes to accessing corporate files across any location.

Support remote and hybrid users: Users need high-performance file access to stay in sync with ongoing projects irrespective of their location, on-site or remote. Remote users often struggle with limited connectivity, poor bandwidth, and issues with VPN connections. It is essential for organizations to provide seamless access to central file data while maintaining centralized control.

Secure two-way external files and folder sharing: Organizations working with clients, contractors, and joint-venture partners need to share content, preferably without file size limits. Adopting third-party isolated solutions for large file transfer often leads to file data sprawl compromising control, performance, or security.

#### Key Features

#### PRODUCTIVITY TOOLS:

**File Transfer Acceleration:** Upload, download, and copy files with remarkable speed despite low bandwidth and network latency. Large files are split into pieces, sent in parallel over multiple streams and reassembled in a continuous file.

Cloud Drive: Works as a network drive, providing a local view of remote data. Local cache for folder metadata and active files. Users can also manage locks, share files, and, search from Cloud Drive.

Metadata Search: Smart data indexing provides the basis for file metadata search. External

File/Folder Share: Supports two-way content sharing. Users can share files with external parties, add watermarks to protect documents and maintain authenticity.

#### ACCESS & SECURITY

Microsoft Teams, Microsoft Office 365, and Slack Integration: Store, search, browse, and edit files from within Teams. Edit documents through Microsoft Office online apps.

VPN-less Access: Provides, reliable connectivity to edge file servers over untrusted networks like the internet with or without a VPN.

2FA Secure Anywhere: Enables users to copy, move, lock, and share files and folders from the web, desktop, and mobile directly and securely with two-factor authentication.

## <span id="page-4-0"></span>**Architecture**

## **Overview**

Users access their storage primarily through the Access Anywhere Cloud Drive, or via any web browser through the Cloud File Manager. External users can access shared files and folders through secure links, or through Microsoft Teams.

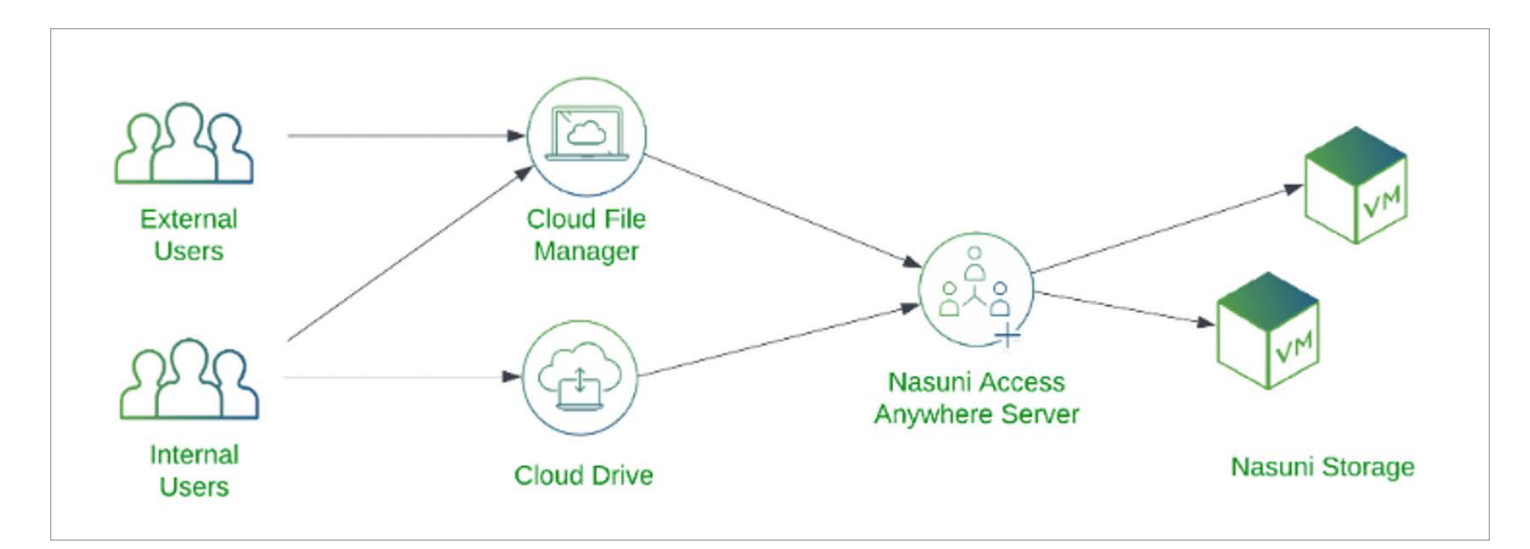

#### Cloud Drive

The Cloud Drive provides Windows or Mac users access to all of their network file systems through a virtual filesystem. Users can browse and open files with their favorite desktop applications including Microsoft Office. The drive provides high performance access to remote files with support for global locking, caching, and offline access.

#### Cloud File Manager

The Cloud File Manager provides users remote access to all their file systems from any web browser. With support for search support, the ability to preview files, and collaborative web editing for office documents users can quickly find and work with the files they need. With Cloud Edit users can launch desktop applications for files directly from the web browser.

External users can access select files and folders through shared links. Authentication can be required, and users may also be allowed to upload and edit files.

#### Access Anywhere Server

The Access Anywhere Server supports remote access, search, file sharing and other services by indexing all files and folders - file names, size, timestamps and permissions. Files remain on their respective file systems and are only streamed to (or from) the client applications only when needed. This means user and applications can continue to access file systems directly, and users can access data remotely without needing to reconcile changes.

#### <span id="page-5-0"></span>Component Architecture

The Nasuni Access Anywhere Server is built with a service-oriented or component-based architecture. These application and data services can be co-located on a single server or virtual machine or deployed across a cluster of many servers.

This diagram lists the primary components within the Access Anywhere Server as well as external services that may also be deployed.

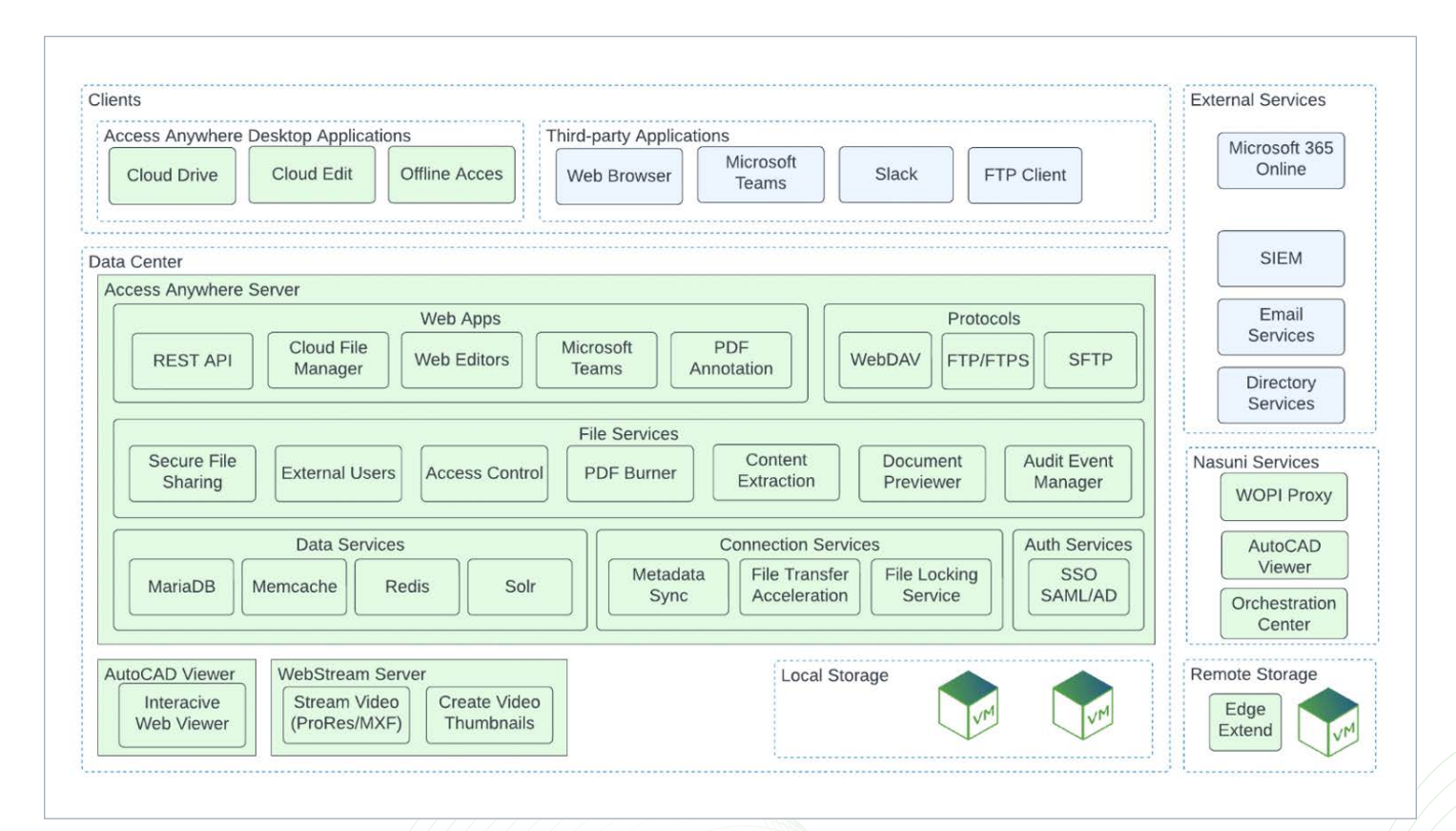

## <span id="page-6-0"></span>Single Node Deployment

A Nasuni Access Anywhere site is built using a service-oriented or component-based architecture. Application and data components can be co-located on a single server or virtual machine or deployed across a cluster of many servers. For small to mid-size environments, the solution is typically deployed as a single server or node.

It must be connected to an LDAP or SAML service for authentication, and to an email service for sharing links and sending verifications codes. VPN-less access is provided through desktop tools and a web application through a single public endpoint over HTTPS.

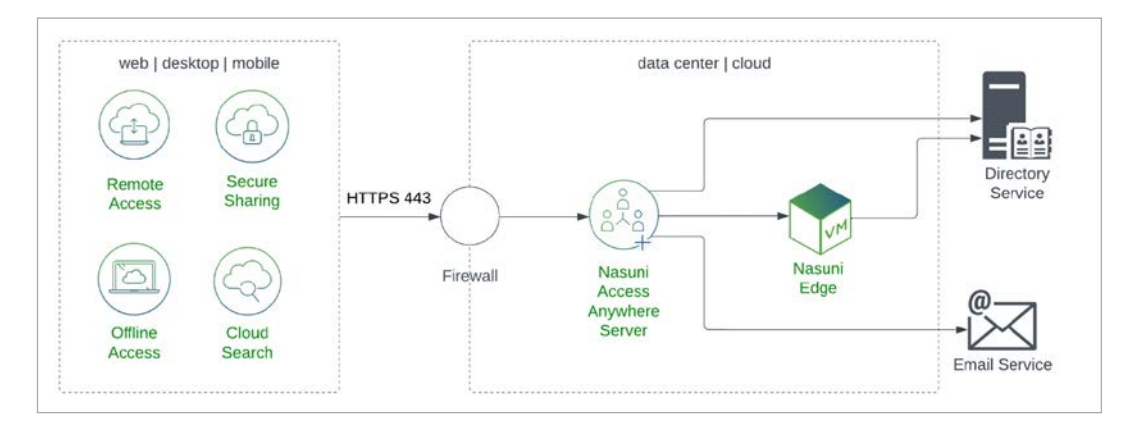

#### Nasuni Edge Appliances

An Access Anywhere site is deployed alongside one or more Nasuni Edge Appliances with the shares for which it is providing remote access and secure sharing to.

We recommend limiting the number of shares to 25-30 as each Multiuser SMB/ Nasuni provider adds about 0.25 seconds to the login time.

#### Instance Backups and High Availability

With a single node high availability can be provided by replicating the virtual machine through the hypervisor or taking daily snapshots of the virtual machine. The site can be recovered by launching the previous backup of the virtual machine.

#### Node Sizing

A nod should be sized based on the expected user load and number of items indexed. As a starting point we recommend the following minimum configurations. For larger numbers of users or files see below for multi-node deployment options.

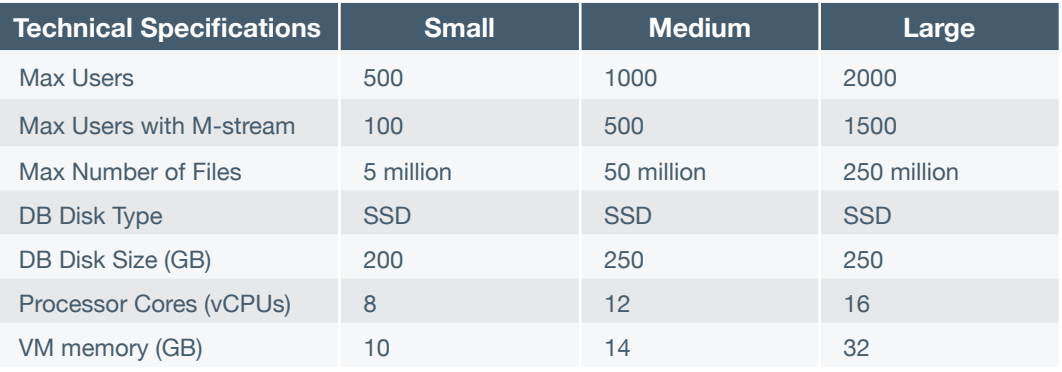

## <span id="page-7-0"></span>High Availability Deployment

Nasuni Access Anywhere components may also be deployed across multiple nodes to support larger number of users and files as well as to improve reliability and performance.

The simplest deployment model for high availability is the deployment of two nodes side-by-side. Choose the size of the node based on the table above for a single node since the system must be capable of running on one node in a failover scenario.

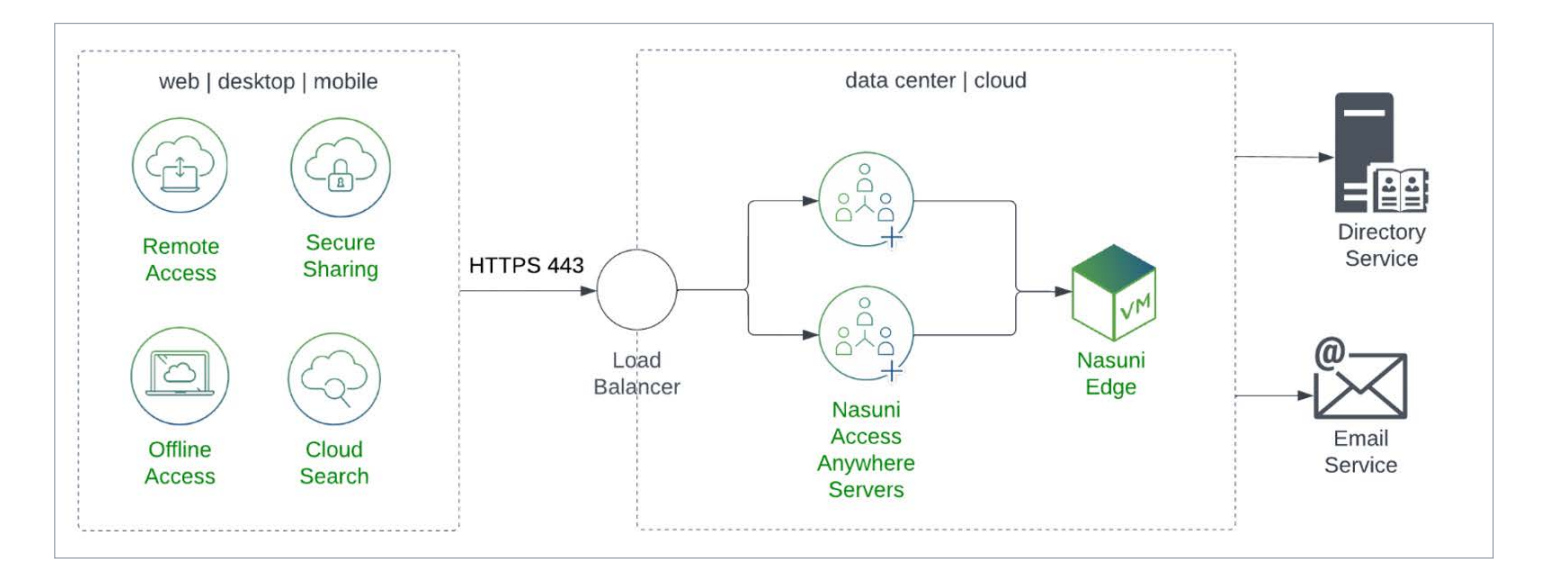

Each server runs application and data services. In regular operation the load balancer, with session stickiness, distributes load between the application services. The application services in term connect to the data services on one node, the "primary". The second "passive" node is on standby, replicating data from the primary.

If the secondary node fails traffic will automatically be directed to the primary server. If the primary node fails traffic will be directed to the secondary node. Its data services will be promoted to the primary.

A variant of this model is the deployment of each node into different regions. Coupled with cross-region database replication this can provide a very fast recovery option in the situation a complete region becomes inaccessible. In situation manual failover must be used to avoid a split-brain.

## <span id="page-8-0"></span>Multi-Node Deployment

Nasuni Access Anywhere may also be deployed across multiple nodes to support larger number of users and files (in addition to improving reliability and performance). In this model, application services and data services run in different nodes.

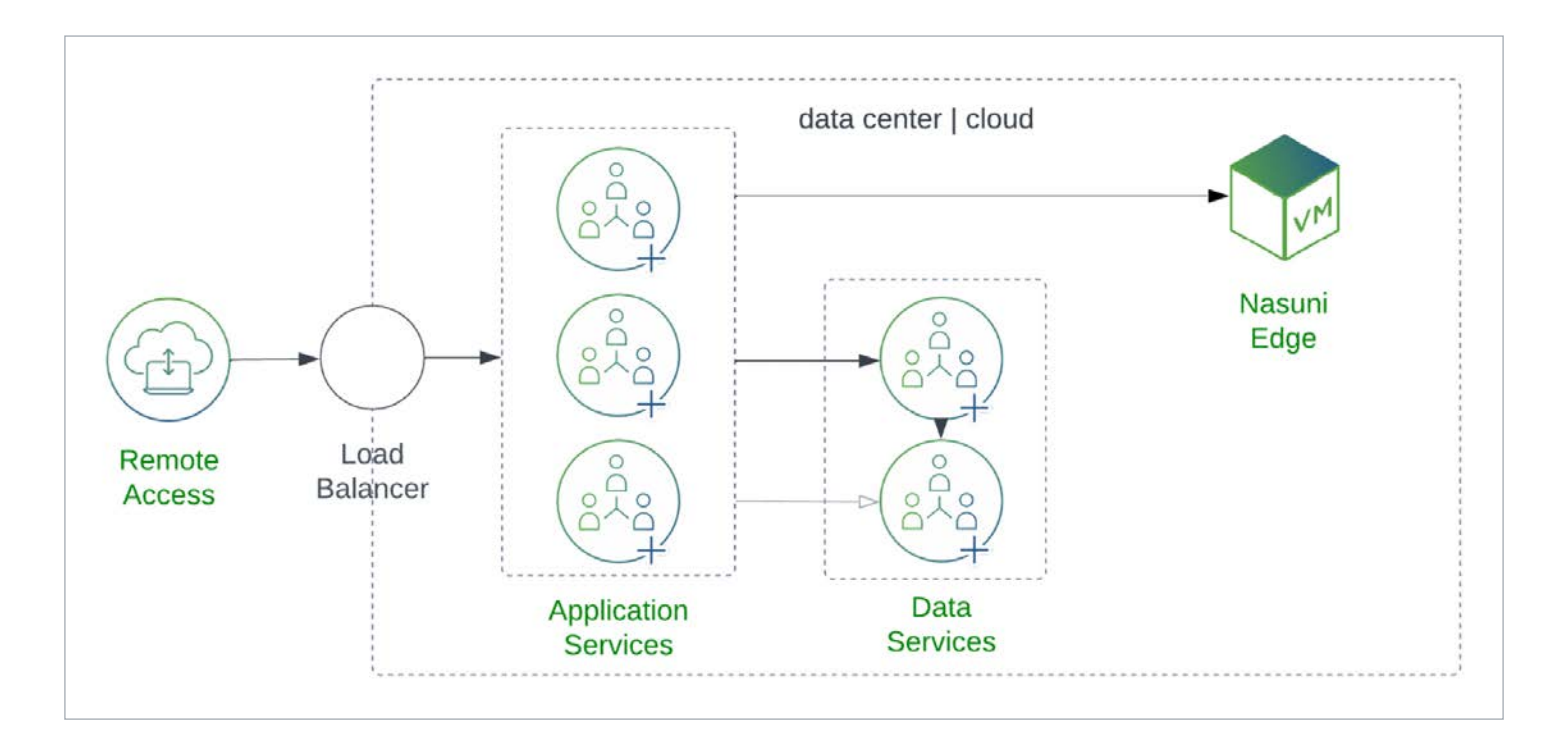

Application Services - Stateless components (services) including the web server run on "application" nodes. Application nodes can be added as demand increases or for fault tolerance (scale out). A stateful web load balancer is required to distribute user load between these nodes and monitor availability.

Data Services - Stateful services, the databases, run on two "data" nodes. Data services are be configured in an active/standby or active/replica mode. Data nodes can be allocated more resources if demand increases (scale up).

Configuration Files - Application and data nodes also include configuration files which are replicated across nodes when they change.

In addition to being used in high availability scenarios we recommend using a multinode deployment model with more than 2,000 users or more than 250 million files.

## <span id="page-9-0"></span>Access Anywhere - Getting Started

This chapter describes deploying and configuring the Nasuni Access Anywhere Server in a virtualization environment in your data center or cloud. For cloud deployments, see specific guides for [Microsoft Azure](https://docs.storagemadeeasy.com/azure-gettingstarted) and [AWS](https://docs.storagemadeeasy.com/aws-gettingstarted).

#### Before Getting Started

Before you can complete this configuration guide, you will need the following information:

- Virtual machine image for your Hypervisor
- Nasuni Account access (for Serial Number)
- Linux smeconfiguser password
- Linux root user password
- Appliance appladmin password
- Storage system access for default storage and user storage
- (Recommended) Access to request / update DNS names for the appliance
- (Recommended) Outbound mail relay information
- (Optional) Active Directory service account for connecting to AD

#### Configure Public Endpoint

Applications access the server through a public endpoint, a fully qualified domain name that resolves to a public IP address. The public IP address routes to the virtual appliance usually through a firewall or load balancer. Apply the SSL certificates, and if needed, open ports.

#### Add DNS Host Records

Name-based virtual hosts are used to provide multiple protocols for the same ports. For single VM installations, the first domain name is typically the name of the host.

Choose three fully qualified domain names (FQDNs). For example:

- files.example.com primary HTTP/HTTPS services (web app and API)
- files-webdav.example.com used for Cloud WebDAV service

Add DNS type A records for these domain names for the public IP Address. For example:

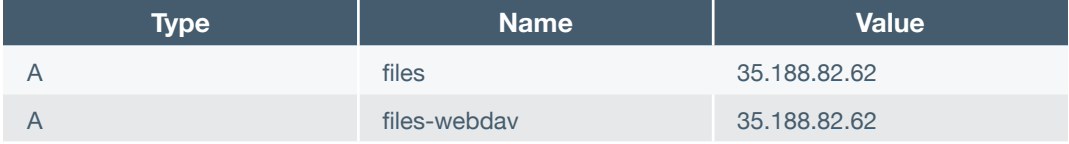

Verify that Public DNS records are set up correctly by pinging each FQDN from the appliance.

```
	 ping files.example.com
	 ping files-webdav.example.com
```
#### <span id="page-10-0"></span>Configure Static IP Address

Out of the box, the server comes preconfigured for DHCP. For most environments, you will need a static IP address. You can do this with tools available on the appliance. If you have DHCP with dynamic DNS enabled, connect to "appliance. yourcompany.tld". If not, and you do not know the IP address of the appliance, connect over a console session from your hypervisor.

To identify the IP addresses, enter the following:

 ip a show dev eth0

 *Note: If DHCP is not enabled on your network, you can run the smenetconf script and assign a static address from the command line. This must be run as the smeconfiguser.* 

 smenetconf

#### Required Ports to Open

The appliance requires the following ingress ports:

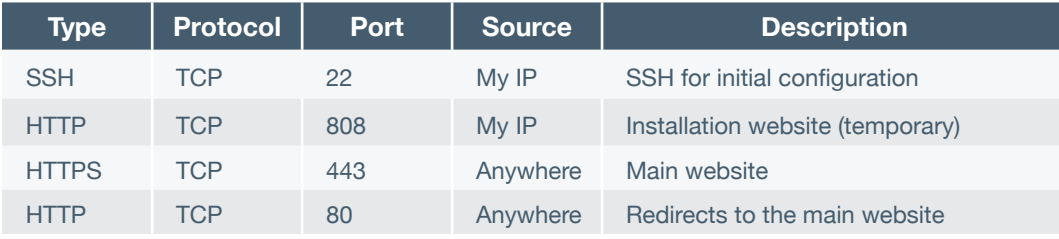

*Note: If using FTP/FTPS or SFTP, you must add [additional ports](https://docs.storagemadeeasy.com/cloudappliance/sftpsetup).*

#### SSH into Appliance

Log into the appliance through SSH as smeconfiguser. The default password is rari2quum.

#### ssh smeconfiguser@<ipaddress>

Check that you can become root. The default password is boze4wuz.

 su-

This will be required to complete the configuration.

#### Core Configuration

Deploy to the hypervisor. Download VMware and Hyper-V images from [https://account.nasuni.com](https://account.nasuni.com/account/login/?next=/account/).

#### <span id="page-11-0"></span>IP Configuration

The IP configuration provides a web interface for configuring network settings and domain names.

#### To get started, follow these steps.

- 1. Navigate to the **Network Configuration** via SSH, or a console, using smeconfiguser. If there is DHCP, proceed to **UI Configuration**.
- 2. Run the following command: smenetconf
- **3.** Configure the IP information. Provide the DNS access to the Active Directory.
- 4. Run the following command: sudo reboot to apply.

#### UI Configuration

#### To configure the UI, follow these steps.

- 1. Navigate to the **UI Configuration** via SSH, or a console, using smeconfiguser.
- 2. Execute the following command smeconfigserver.
- 3. Navigate to <http://ipaddress:8080>.
- 4. Click **Hostname Settings**.

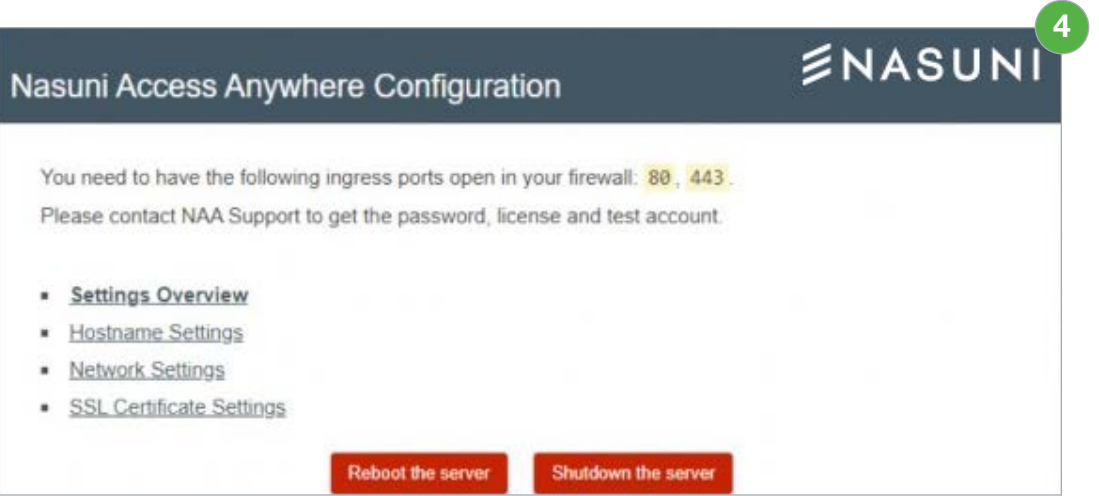

5. Using the **Domain Name** field, enter your defined FQDN for Nasuni Access Anywhere.

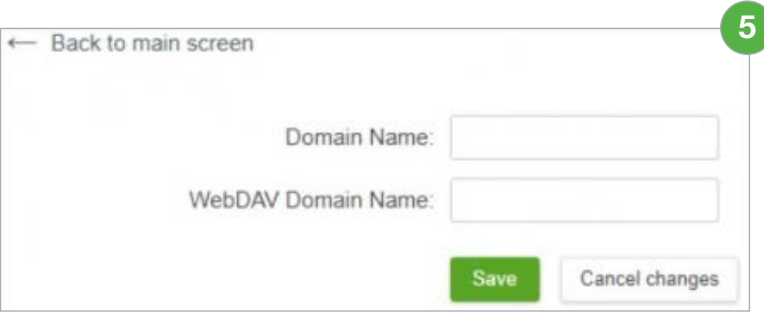

- <span id="page-12-0"></span>6. Enter the **Web DAV Domain Name**. The default name should be the same as the domain but with -webdav added. For example:
	- **Domain Name:** files.domain.com
	- **WebDAV Domain Name:** files-webdav.domain.com *Important: Avoid using dots in the hostname as it can imply a different domain and cause certificate issues.*
- 7. Click **Save**.
- 8. Click **Back to Main Screen**.
- 9. Click **Network Settings**. Confirm that the information provided matches the CLI setup. If the settings match, click **Back to Main Screen**. If there are deviations in the information, edit the information, and click **Save**.
- 10. Click **SSL Certificate Settings**.
- 11. If the customer has a customer certificate, enter this information in the SSL Certificate fields, and click **Save**.
- 12. Click **Back to Main Screen**.
- 13. Click **Settings Overview**, followed by **Apply**. If changes were successfully applied, a confirmation message displays.

Changes were applied. Now you need to reboot the server

**13**

- 14. Click **Back to Main Screen**.
- 15. Click **Reboot the server**, followed by **OK**.

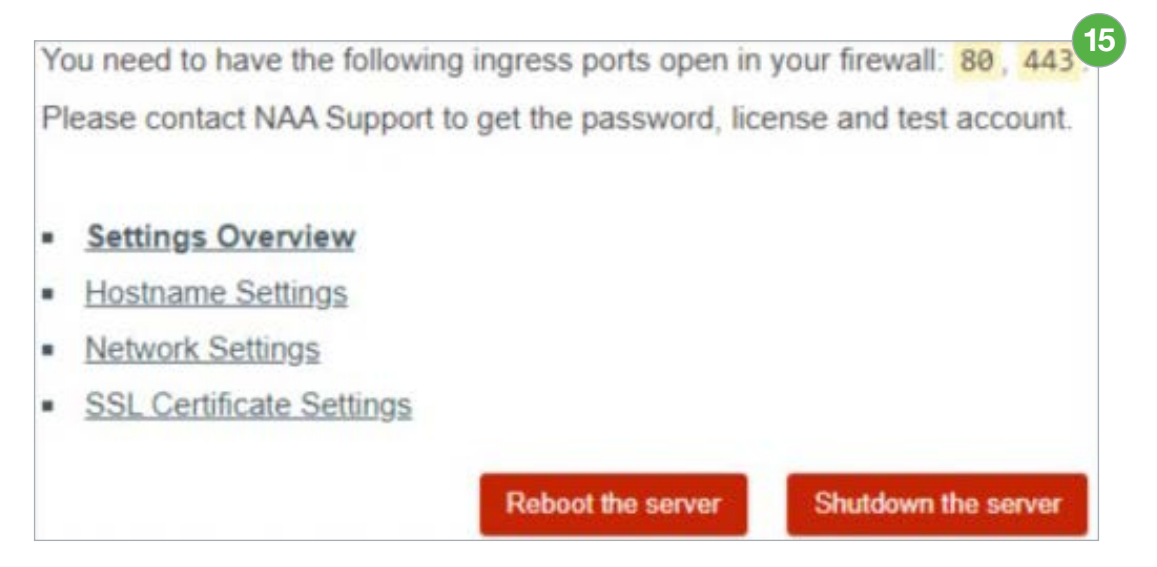

#### Trusted SSL Certificates

The appliance includes an untrusted SSL certificate. To create a trusted SSL/TLS certificate associated with your domain, see [SSL Certificates](https://docs.storagemadeeasy.com/cloudappliance/ssl_certificates).

## <span id="page-13-0"></span>Configure Appliance

To configure the appliance, follow these steps.

- 1. Open a browser to the domain name you previously assigned. For example, https://files. example.com. The following login page displays. *Note: If you have not set a domain name, use your external IP address: https://3.234.139.146*
- 2. Log into the appliance using **appladmin** and the password from your trial license.
- 3. Click Settings → Account Status & License Key.

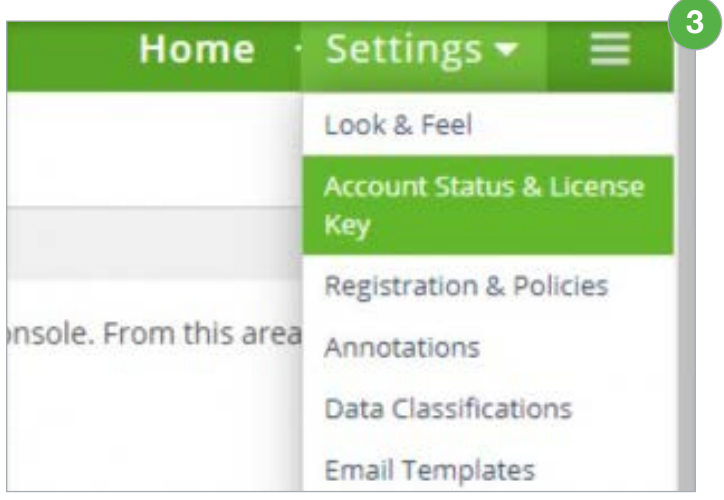

4. Enter the **Serial Number** and **Auth Code**.

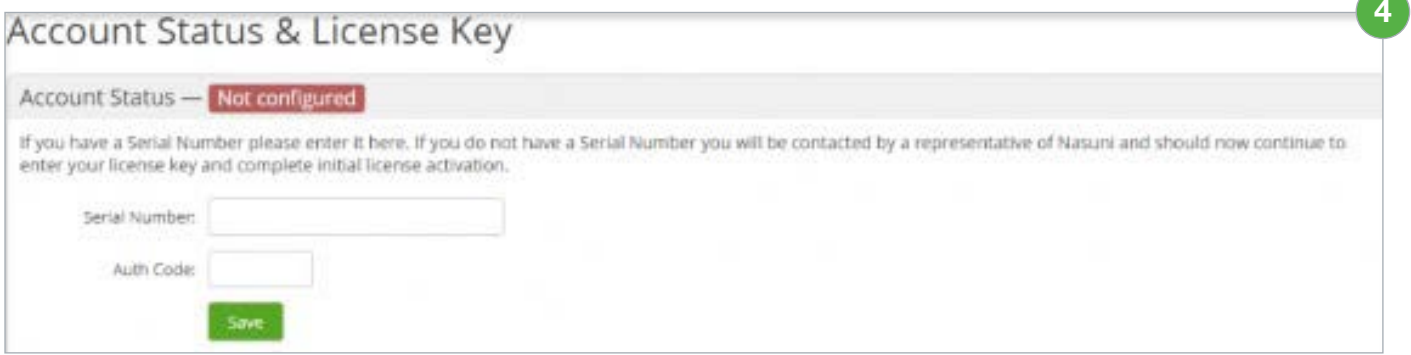

5. Click **Save** to finish.

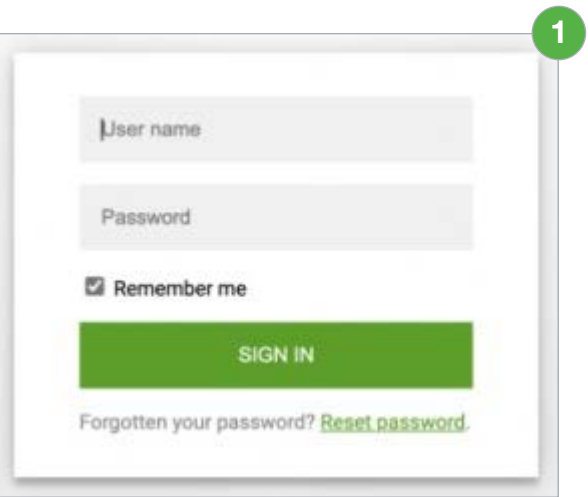

#### <span id="page-14-0"></span>License Key

To activate your license key, see [Activating your License](https://docs.storagemadeeasy.com/cloudappliance/applying-license). If a trial key is needed, please contact your Nasuni Account Manager.

#### Outbound Email

The appliance uses an SMTP server to send registration and notification emails to users. A daily report and error notices are also emailed to the **Notification Email**. For more information, see [SMTP Configuration](https://docs.storagemadeeasy.com/cloudappliance/smtp_configuration).

 *Note: If you do not initially configure an email server, remember not to use email notifications when adding users.*

#### Change Admin Email

The Admin email can be changed after configuring the SMTP server. To change the Appliance Admin email, follow these steps.

- 1. Navigate to the hamburger menu and select **Password/Login**.
- 2. Update your **Account Email**.

 *Important: When populating Account Email, this field must be populated by an email or distribution list that will not log in as a user to the system.* 

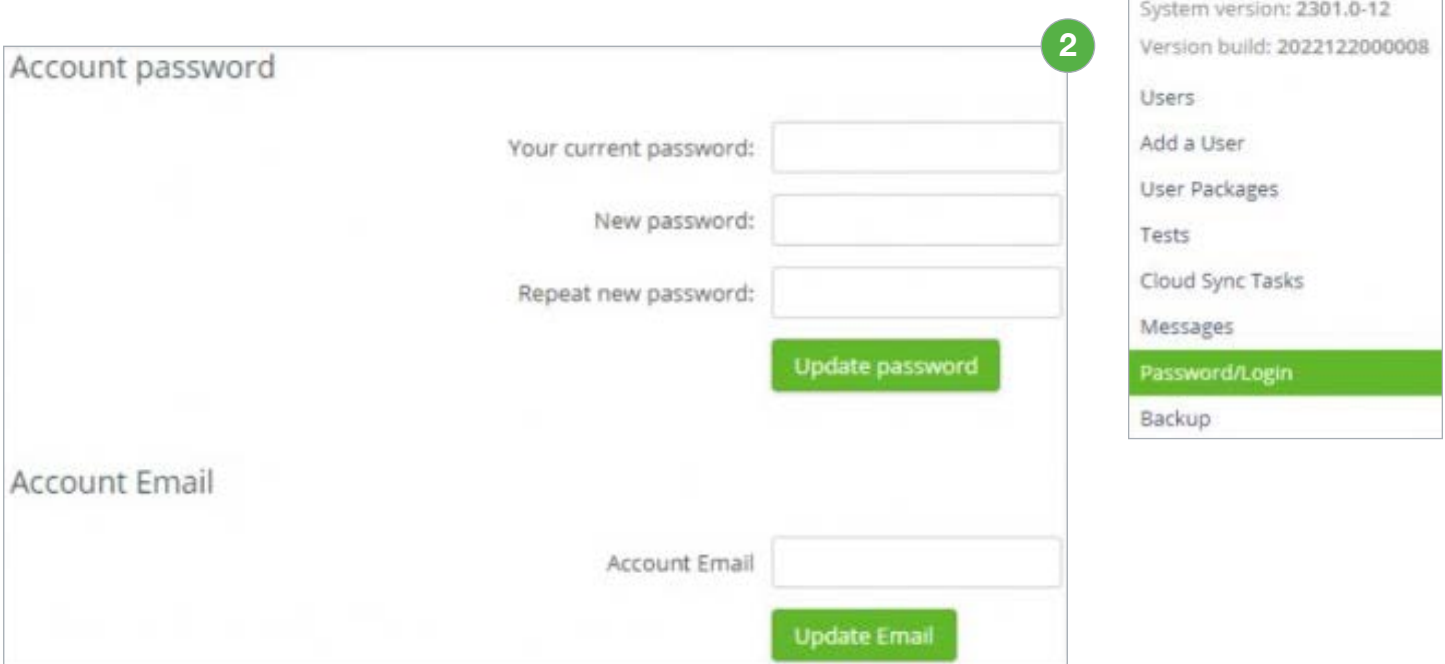

**1**

ApplAdmin My Personal Data

Logout Admin

- <span id="page-15-0"></span>3. Click **Update Email**. An email with a confirmation code is sent to the new email address.
- 4. Enter the confirmation code and click **Update Email**.

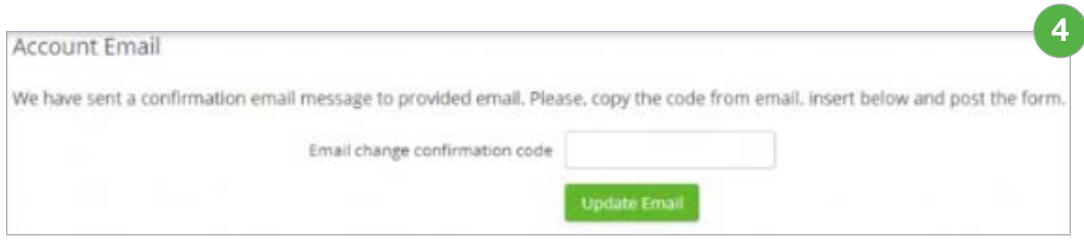

5. If the email was successfully updated, the field displays the new email address, and the **Two Factor Login State** box is highlighted. Choose to enable or disable the two-factor login, and click **Set**.

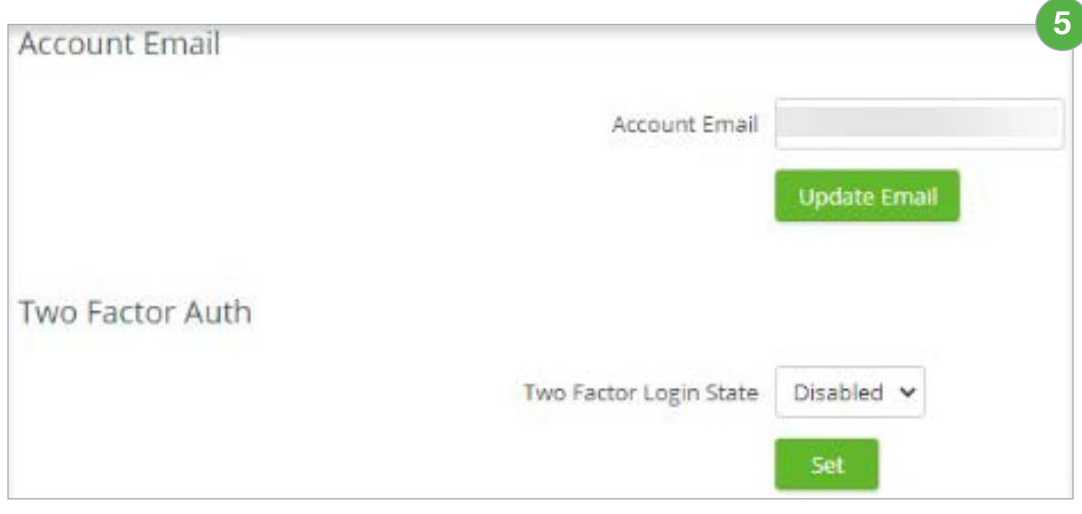

*Note: To avoid unnecessary lockouts, consider the use of TOTP if the email is a team or distribution list.*

#### Change Admin Password

It is recommended that you change the admin password after logging in. To change the admin password, follow these steps.

- 1. Navigate to the hamburger menu and select **Password/Login**.
- 2. Enter your **Current Password**, followed by your **New Password**, twice.
- 3. Click **Update password**. You will be logged out.
- 4. Log back in using your new password. *Note: There is no notification of a password update success.*

#### <span id="page-16-0"></span>Server Notification Email

Email notifications are not configured by default. However, the Appliance Administrator can configure an email containing server errors and a daily report.

To configure a notification email, follow these steps.

- 1. Click **Settings**  $\rightarrow$  **Email and Filebox**.
- 2. Enter the SMTP information.

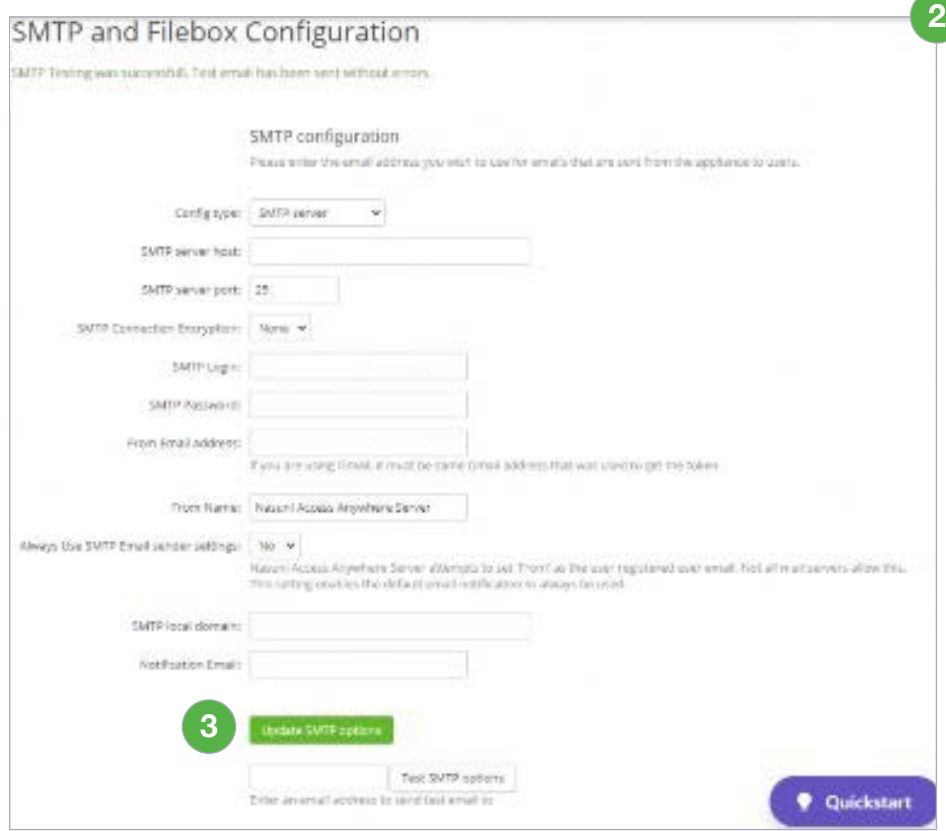

3. Click **Update SMTP options** to finish. If the information was entered correctly, the message "SMTP Testing was successful. Test Email has been sent without errors" displays across the top of the page.

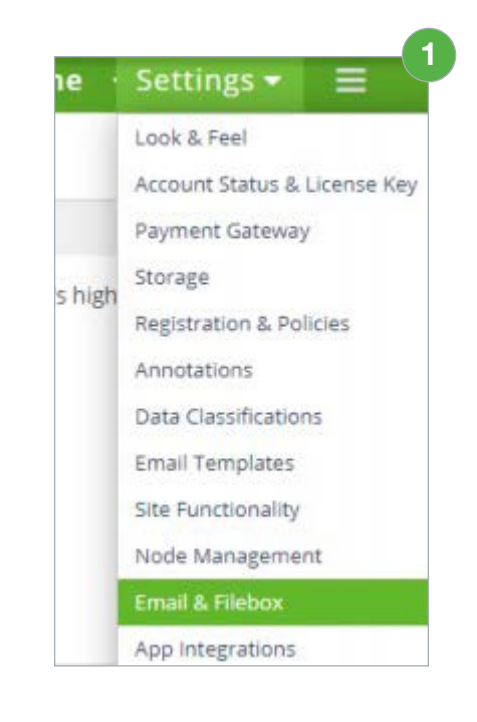

#### <span id="page-17-0"></span>Site Functionality

The **Site Functionality** page allows users to enable or disable various customizable functionality and features. The default configuration provides most organizations with a great starting point for their initial deployment; however, it is recommended that you review this setup and update the settings to your preference.

This section describes the recommended initial deployment settings for the Site Functionality.

*Note: If providing SFTP access through the Cloud SFTP gateway, you must regenerate the SFTP RSA keys. For more information, see the* [SFTP Configuration](https://docs.storagemadeeasy.com/cloudappliance/sftpsetup) *page.*

To get started, follow these.

- 1. Click **Settings**  $\rightarrow$  **Site Functionality**.
- 2. From the list of categories on the left, click **General**.
- 3. Confirm **Enable Real Time Refreshes** is enabled.

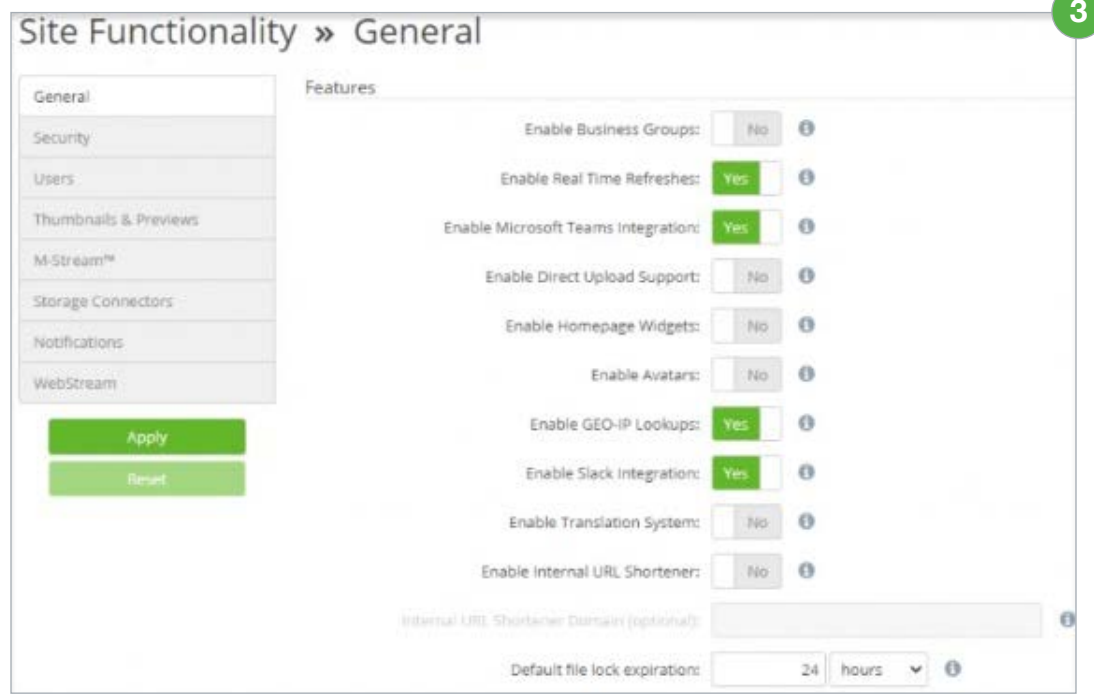

- 4. Click the **Users** category and set the **Delay User Deletion feature** to **No Delay**.
- 5. Click the **Storage Connectors** category and select **Yes** for **Enable Storage Locking**.

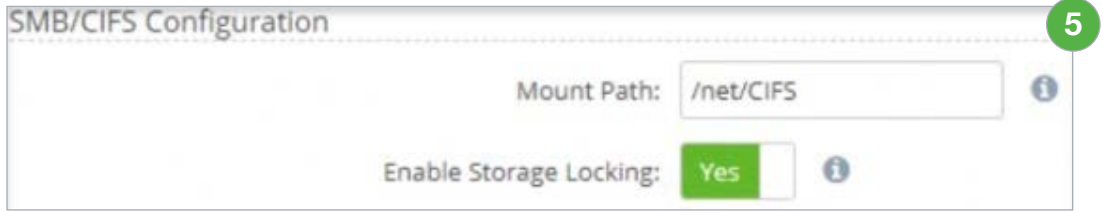

- 6. Leave the **Storage Locking Service URL** field blank.
- 7. Click the **Notifications** category and disable the **PDF Burner Warning feature**.
- 8. Click **Apply** to finish.

## <span id="page-18-0"></span>Post Installation

For further customizing and securing the appliance, see [Post Installation Tasks](https://docs.storagemadeeasy.com/cloudappliance/postinstallation).

## Creating an Organization

Before adding users and storage providers, you must first create an organization.

An organization is an administrative unit for a set of users. It includes policies, storage resources, and permissions for those users. A single instance of an appliance can host multiple organizations. Once created, organizations, also called tenants, are self-managed by their users and not accessible or visible from other organizations on the same appliance. An appliance administrator creates an organizations by creating a user account for the Organization Administrator (Org. Admin.), who must log in to complete the setup of organization policies and users.

To create an Org. Admin. user, follow these steps:

- 1. Log in as an Appliance Admin.
- 2. Navigate to the hamburger menu and select **Users**.
- 3. Click **Add a User**.
- 4. Use the following fields to enter the organization admin user information. This will also be your organization.

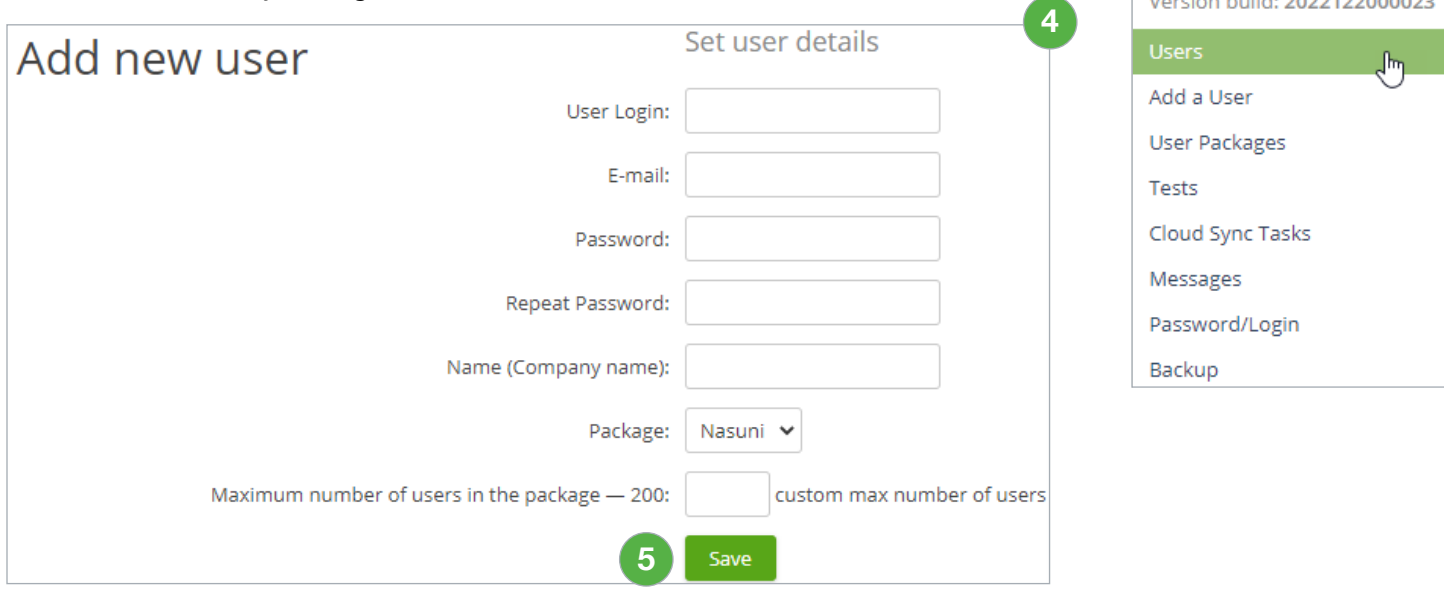

**User Login**: The Organization's short name and super user's username. We recommend the domain name of your company. For example, nasuni.com. **Email**: The email address of the organization admin must be unique to the system.

**Password:** Enter a unique password.

**Name (Company Name)**: Full Organization name. Package: Choose the user package template from earlier.

**Users in the package**: Leave blank or specify a number 200 or less.

5. 5. Click **Save** to finish.

**2**

Settings  $\blacktriangledown$ 

ApplAdmin My Personal Data

System version: 2301.1-8 ien builde anaaraannonga

Logout Admin

#### <span id="page-19-0"></span>Requirements for Creating Org. Users

Users are created manually or can be imported from a delegated Active Directory, LDAP, or SAML authentication system. All users require a **username** and an **email address**.

*Note: If using a service account for a user without an email address, consider using the User Principal Name (UPN), i.e., the name of a system user in an email address format.*

## Org Setup

The following section describes how to set up and configure the organization. To get started, follow these steps.

1. Log in using the Org Admin account.

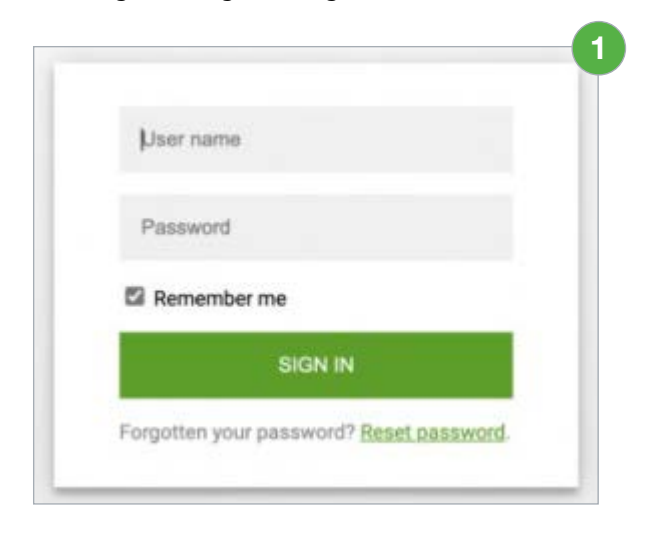

2. Click Organization  $\rightarrow$  Auth Systems.

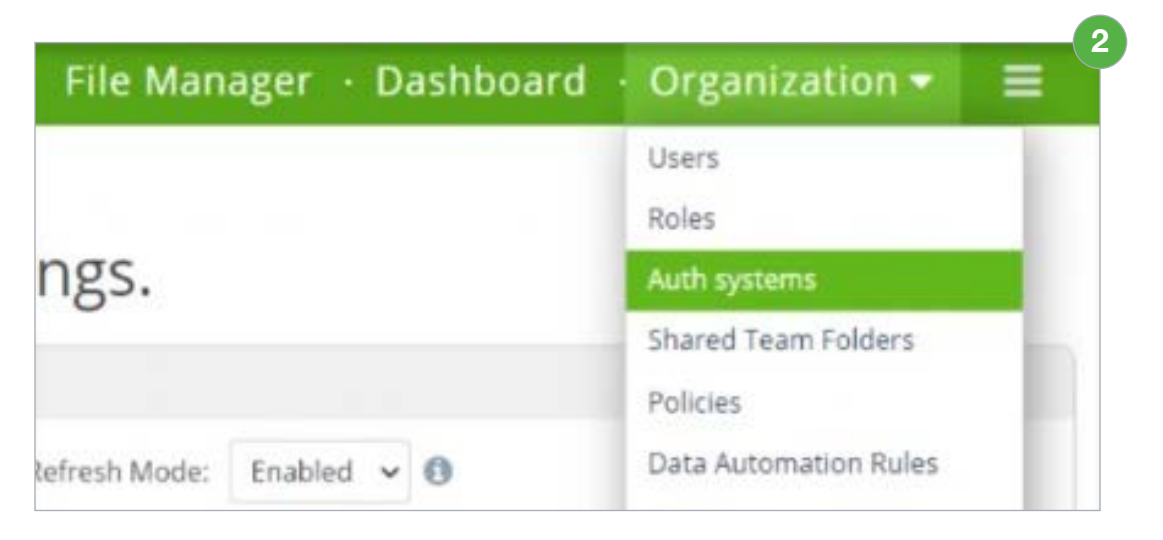

3. Click the **Auth System** dropdown and select **Active Directory via LDAP**.

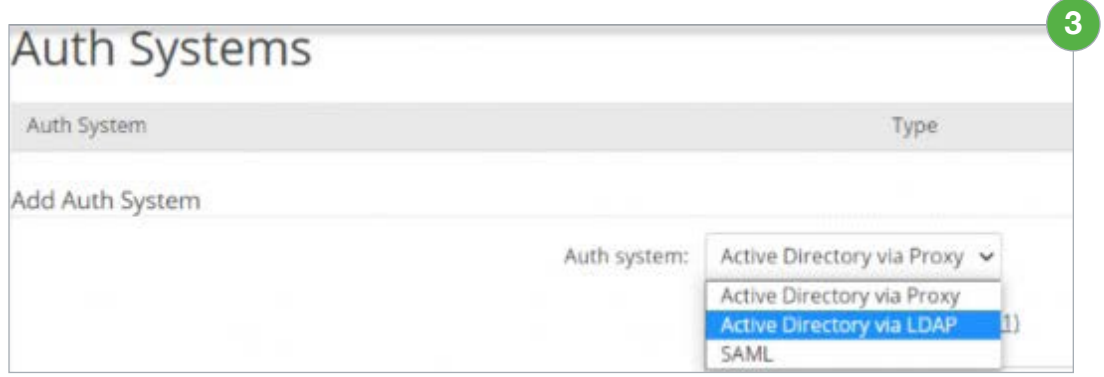

- 4. The following fields require information entered or toggled on.
	- a. **Auth System Name** Enter a description for the connector.
	- b. **LDAP Server host or IP** Enter a DC the appliance can query. Subsequent servers should be predicated with ldap://
	- c. **LDAP Server port** Set LDAP to 389 and LDAPS to 636.
	- d. **Connection Encryption** Choose a connection.
	- e. **Base DN** The base of the AD Distinguished Name selects which OU (user accounts) can have Authentication queries.
	- f. **Administrator User DN** The account user that will be able to query the AD.
	- g. Enable **Auto create user on login**.
	- h. Enable **Refresh role/group membership on login**.
	- i. Enable **Auto create new roles/groups on login**.
	- j. Enable **Assign parent roles/groups**.
	- k. Nasuni Access Anywhere Server Administrator role maps to the following  $qroup \rightarrow use Get-ADGroup < qroupname > to return the DN.$
	- l. **User Object Class** User
	- m. **Login Field** SAMAccountName
	- n. **Unique User Attribute** userPrincipalName
	- o. **User Name** cn
	- p. **Group ID Field** cn
	- q. **Group Object Class** group
	- r. Click **Add Auth System**.

#### <span id="page-21-0"></span>Organization Policies

The settings described in the following steps provide a starting point configuration. It is recommended that you review each category and option and decide which options best suit your organization and workflow.

To configure the organization's policies, follow these steps.

- 1. Click **Organization**  $\rightarrow$  **Policies**.
- 2. Click the **User Governance** category located on the left side.
- 3. Configure the following **Main User Policies**.
	- a. **Messaging** Access Anywhere has an integrated messaging and IM service. This is off by default.
	- b. **Download from Web** This allows downloading from the web UI. This is on by default.
	- c. **Files/folders commenting** Enables the comment metadata (resides only on AA). This is on by default.
	- d. **Folder download** Allows users to download compressed versions of folders. This is on by default.
- 4. By default, users are not permitted to add their own providers or shares. To enable, toggle on **Org members can add private clouds**.
- 5. Click the **File Sharing Policy** category located on the left side.
- 6. The **Public Files** option is On by default and enables an RSS feed for anonymous public file access. Set this option to **Off**.
- 7. Use the **Secure Share Links** set of configurations to define the security requirements for downloading files and folders.

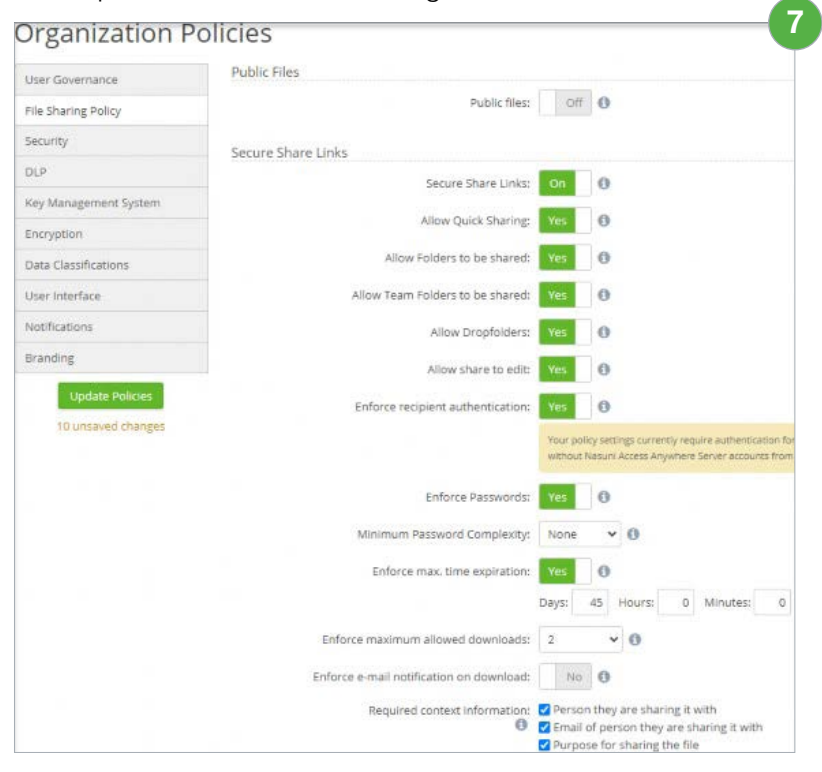

- 8. Click the **Security** category located on the left side.
- 9. Review and enable your preferences in the **Main Policies** set of configurations.
- 10. (Optional) If your organization does not have Two Factor Authorization. (TFA) from an external provider, you can enable TFA in the **Authentication System** set of configurations. Toggle **Two Factor Auth** to On and choose a TFA method. Options include email, a predefined passphrase, or a time-based one-time password (TOTP).
- 11. Under the **Audit** set of configurations, check the boxes for the events you want logged.

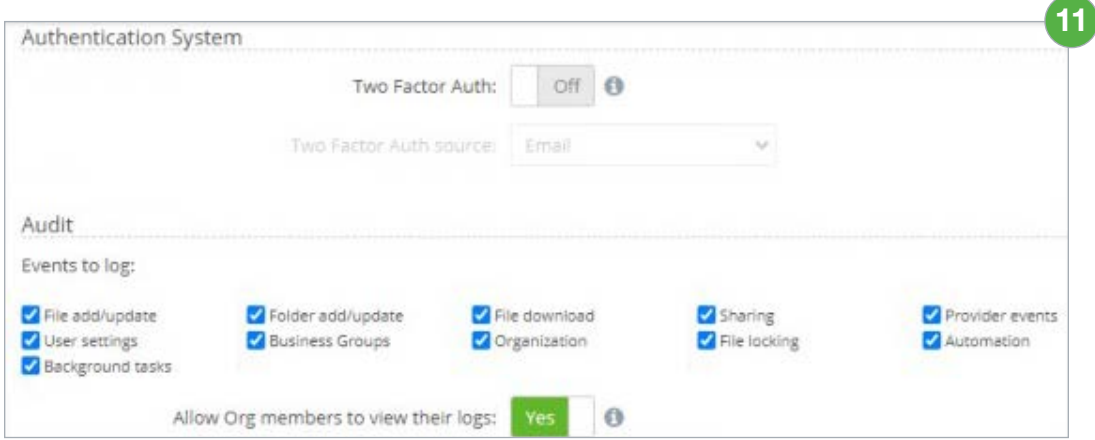

- 12. Click the **User Interface** category located on the left side.
- 13. Use the **On/Off** toggle to customize the user interface.

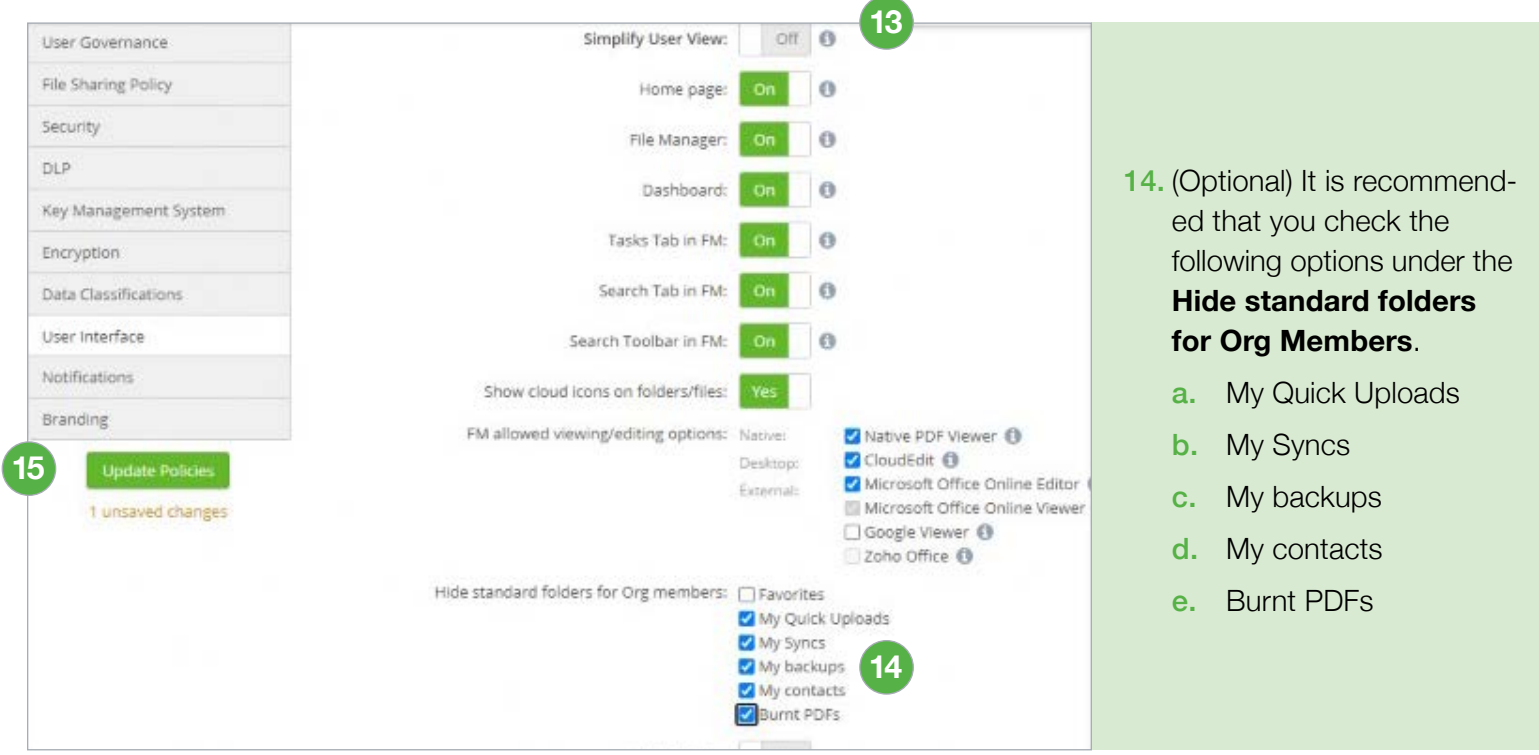

15. Click **Update Policies** to save all your policy preferences.

## <span id="page-23-0"></span>Storage Providers

For users to access files through Nasuni Access Anywhere, SMB shares must be added as "storage providers". Storage providers are added to organizations

(tenants) and can be managed by designated organization administrators. Access Anywhere caches and indexes metadata, information about where and what files are available, and who has access. The files themselves are not cached or copied.

File shares are added using either the "Nasuni" or "SMB Single User" provider.

- The "SMB Single User" provider connects to an SMB share as a single system user. Non-admin users cannot access these shares until they are granted permission within Access Anywhere through "Shared Folders".
- The "Nasuni" provider connects to an SMB share as a system user for indexing but will connect as each specific user for data access. Additionally, the provider synchronizes permissions with the Nasuni Edge Application. Access Anywhere users will have access immediately based on their existing SMB permissions. You will also need to register an AD or SAML directory service for this provider.

#### The Default Storage Provider

One storage provider is designated as the "default". This must be added through the "SMB Single User" provider. Using a "Nasuni" or "Multi-User SMB" provider for default storage is not supported.

Default storage provides a location for storing files and folders created by each user in their root directory. This is also the default location for system files

(thumbnails, previews, comment attachments, and contacts).

The default provider can be changed at any time. This changes where future files are created. We recommend creating a new Nasuni volume just for default storage and adding it as an "SMB Single User" provider.

#### <span id="page-24-0"></span>Setting Up Nasuni as a Default Storage Provider

This section describes how to set up Nasuni as the default storage provider for Access Anywhere.

*Note: Before beginning, create a new volume and obtain access credentials.*

It does not need to be part of the AD domain. To get started, follow these steps.

- 1. Navigate to the dashboard.
- 2. Under the **Organization providers currently in use** header, click **Add new provider**.

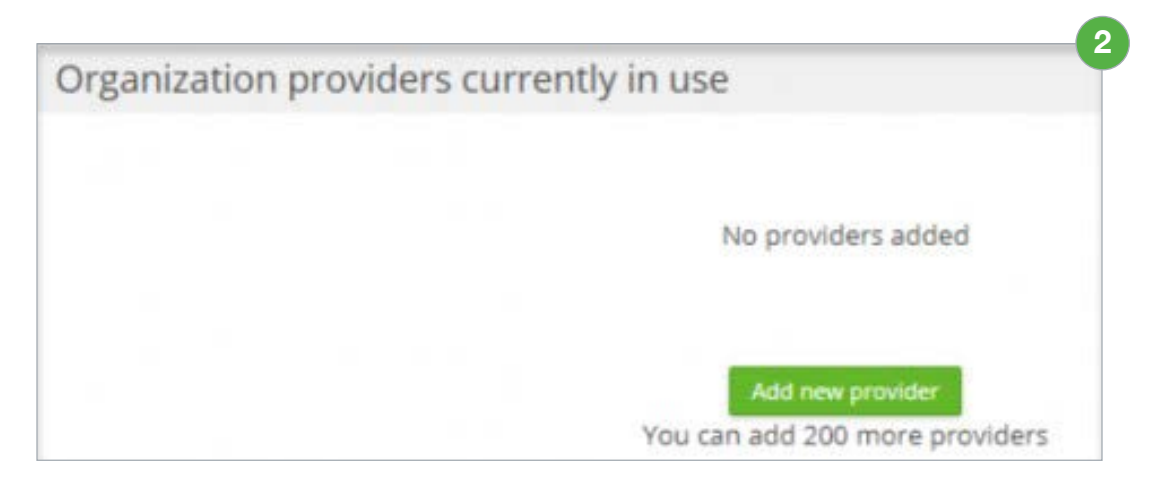

3. Using the **Choose provider** dropdown, select **SMB Single User**.

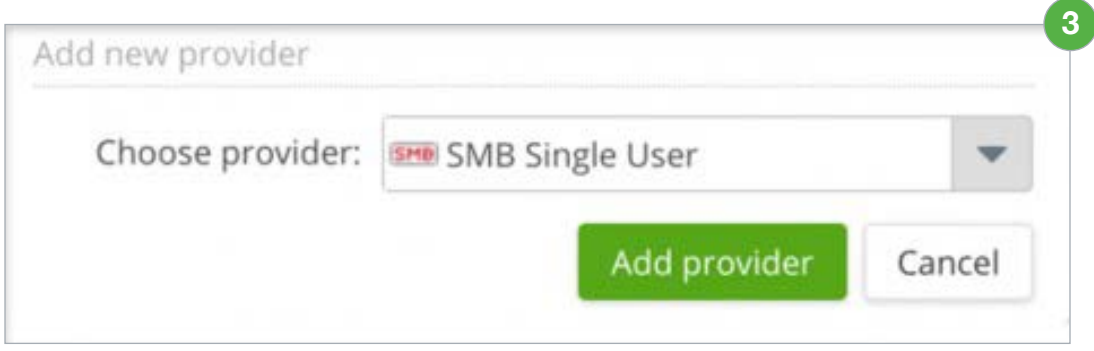

4. Use the following fields to configure the provider information.

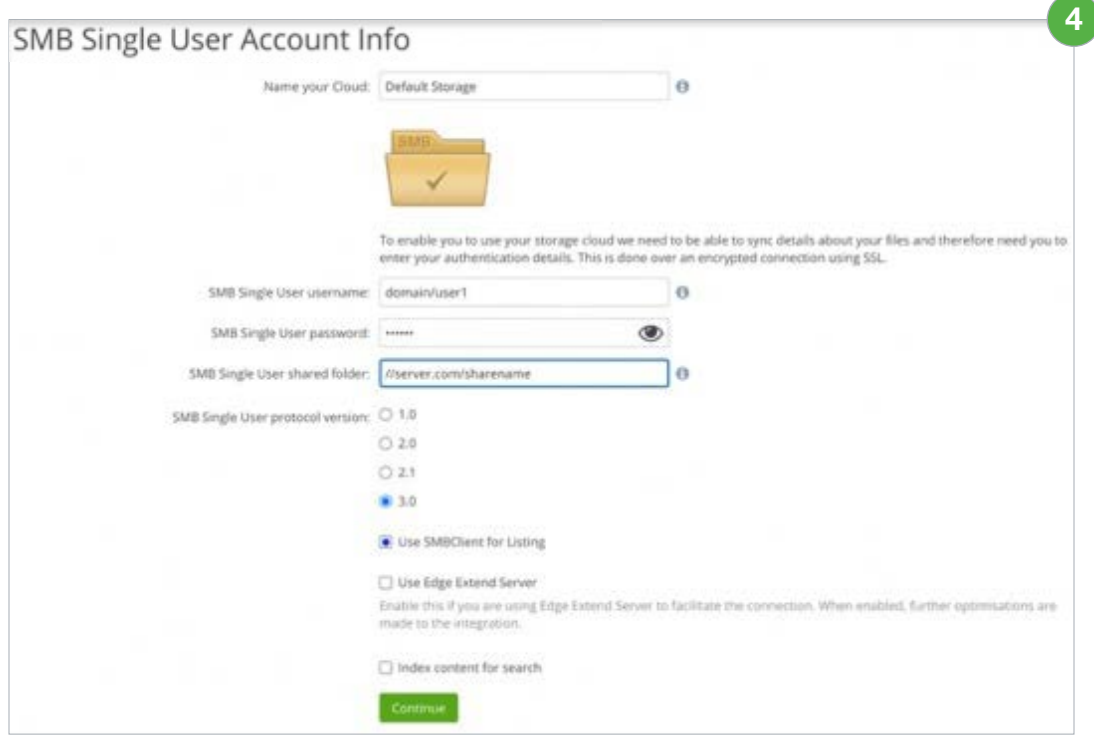

- a. **Name your Cloud:** Enter a name for the connector such as "Default Storage"
- **b. Nasuni username:** This is a service account configured as a filer admin on the target appliance.

*Note: Use the format domain\user. A format like user@domain or domain.suffix\user will be rejected.*

- c. **Nasuni shared folder:** This folder should contain the UNC path to the connected share level.
- d. **Nasuni protocol version:** Select 3.0.
- e. Select **Use SMBClient for Listing**.
- 5. Click **Continue**. If the connection is successful, the following message displays, and you are directed to the **Provider Settings** page.

**5** Thank you, your authentication details were correct. Your files are being synced now. Please note: The sync merely creates a cache of file information to speed up access. It does not move any files. It just discovers file details.

6. On the **Provider Setting** page, enable the following settings.

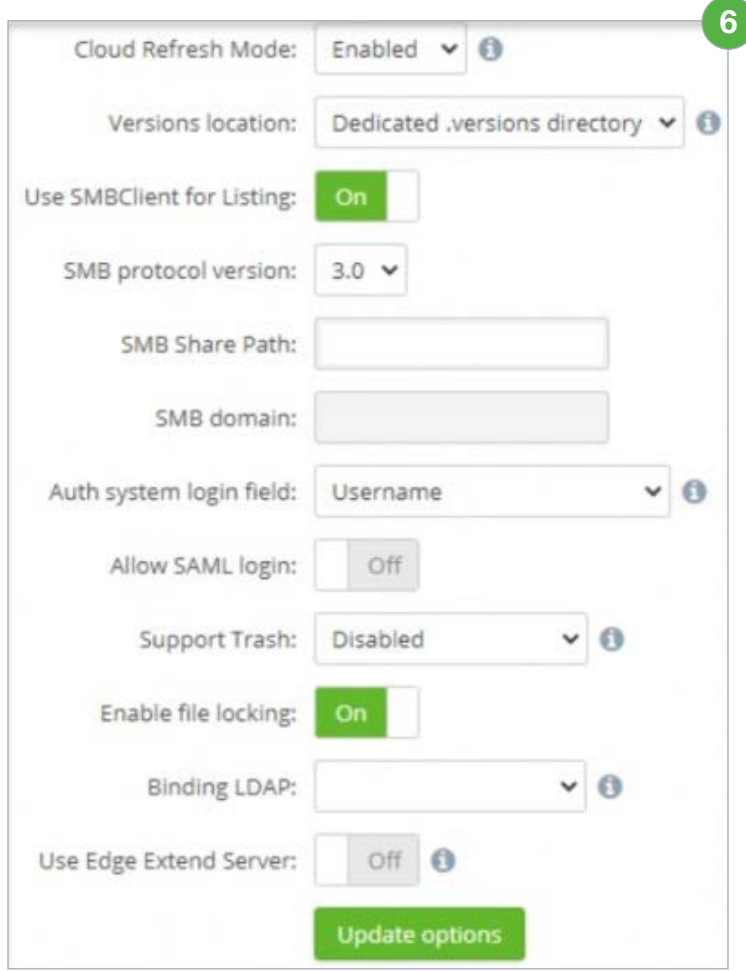

- a. **Versions location:** Select **Dedicated.versions directory**.
- b. **Support Trash:** Select **Disabled**.
- c. **Enable file locking:** Toggle **On**.
- 7. Navigate to **Synchronization** to confirm the connection is functioning and files are syncing.

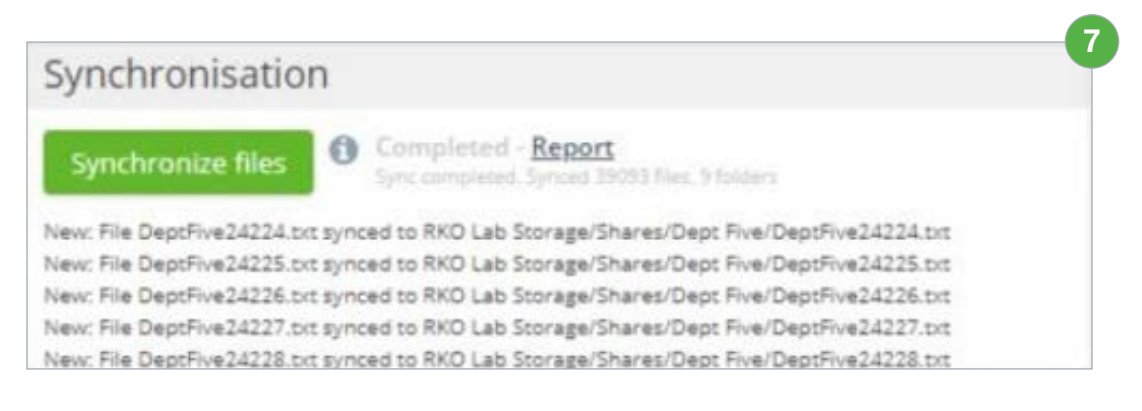

- 8. Click **Dashboard**.
- 9. Navigate to the **Options** header and enable **Real-time refresh**.

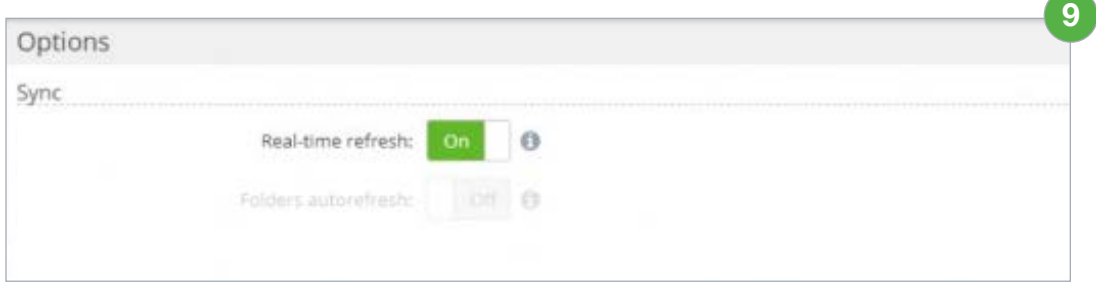

- 10. Navigate to the **Scheduler** header and click **Provider resync**.
- 11. Click **Add Provider resync** task.

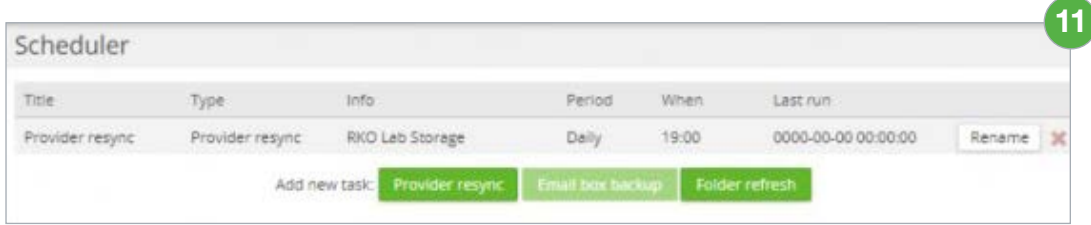

- 12. Use the provided fields to create a daily resync task.
- 13. Scroll down to the **Extended Options** header and click **Update Options**.
- 14. Navigate to the **Organization providers currently in use** header and confirm that Nasuni storage has been linked. If the **Last sync** column displays **Not synced**, click the refresh loop to trigger the sync request.

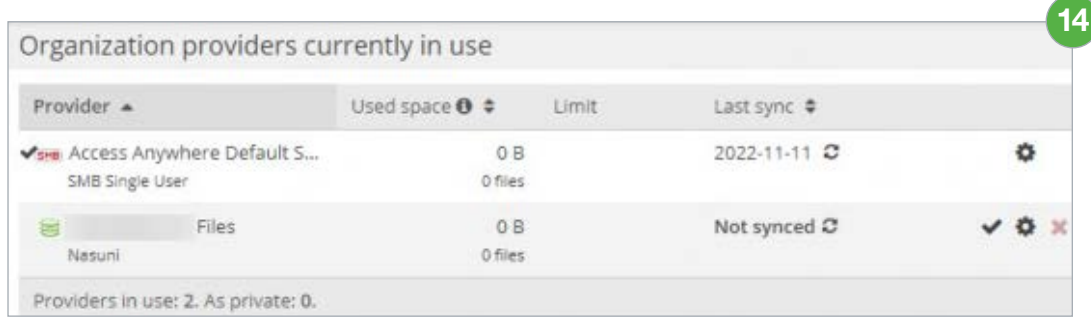

#### <span id="page-28-0"></span>Setting Up Nasuni as a Storage Provider

This section describes how to set up Nasuni as storage provider for Access Anywhere.

> *Note: Before beginning, create a new volume and obtain access credentials. It does not need to be part of the AD domain. To get started, follow these steps.*

- 1. Navigate to the dashboard.
- 2. Under the **Organization providers currently in use** header, click **Add new provider.**

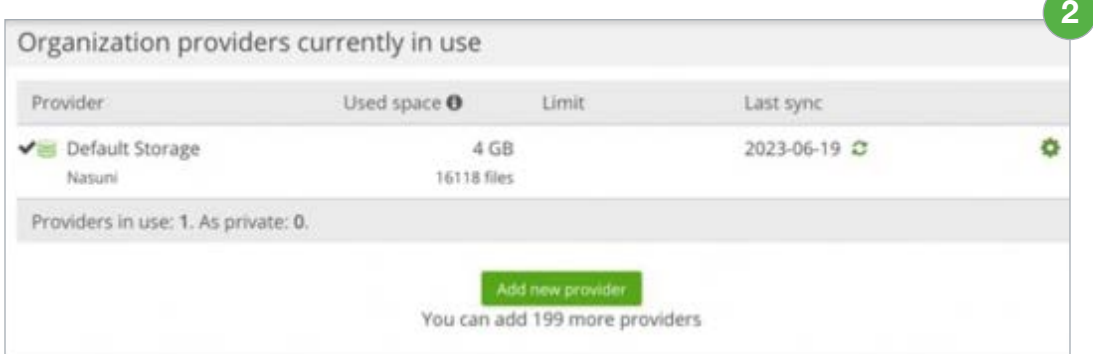

3. Using the **Choose provider** dropdown, select **Nasuni**.

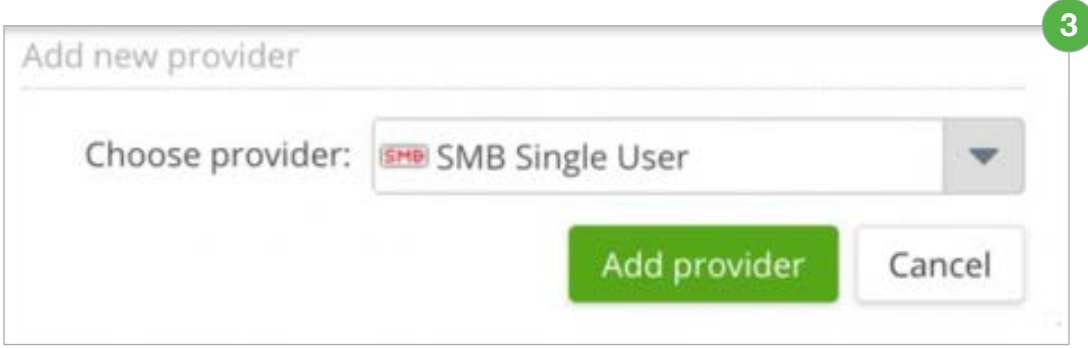

4. Use the following fields to configure the provider information.

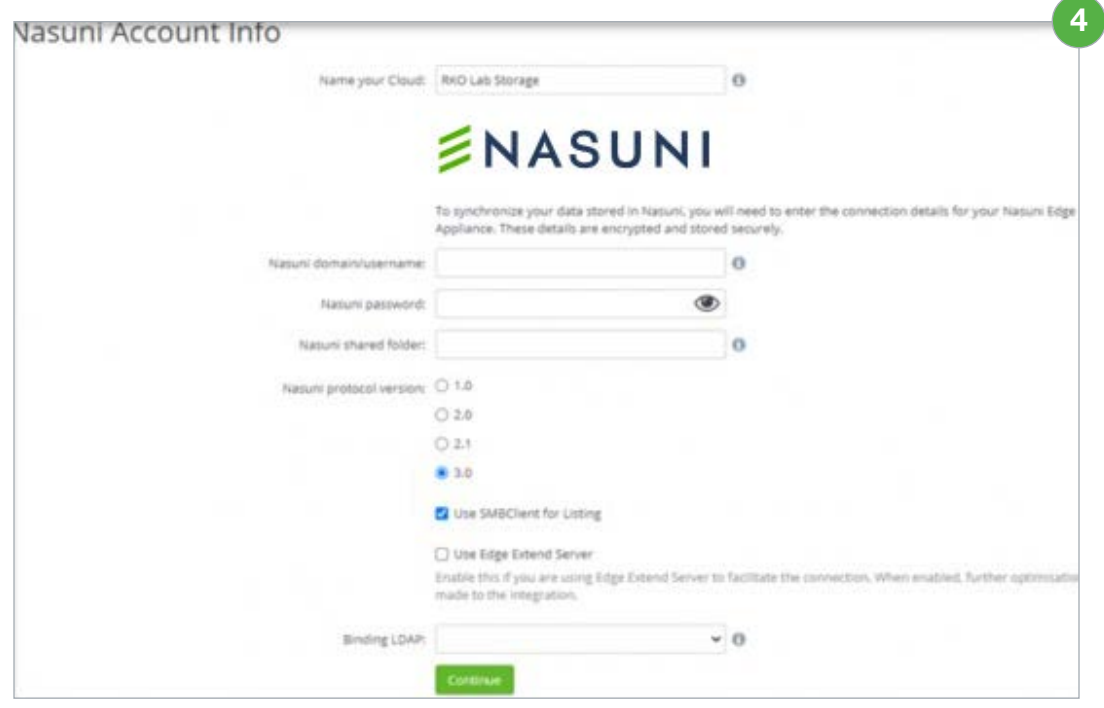

- a. **Name your Cloud:** Enter a name for the connector such as the name of the volume.
- **b. Nasuni username:** This is a service account configured as a filer admin on the target appliance.

 *Note: Use the format* domain\user*. A format like* user@domain *or* domain.suffix\user *will be rejected.*

- c. **Nasuni shared folder:** This folder should contain the UNC path to the connected share level.
- d. **Nasuni protocol version:** Select **3.0**.
- e. Select Use **SMBClient for Listing**.
- 5. Click **Continue**. If the connection is successful, the following message displays, and you are directed to the **Provider Settings** page.

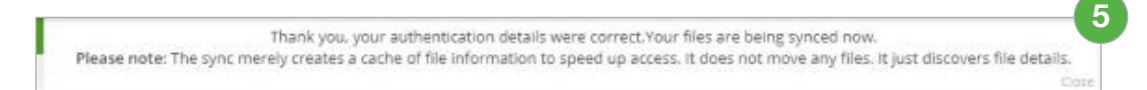

6. On the **Provider Setting** page, check the following settings.

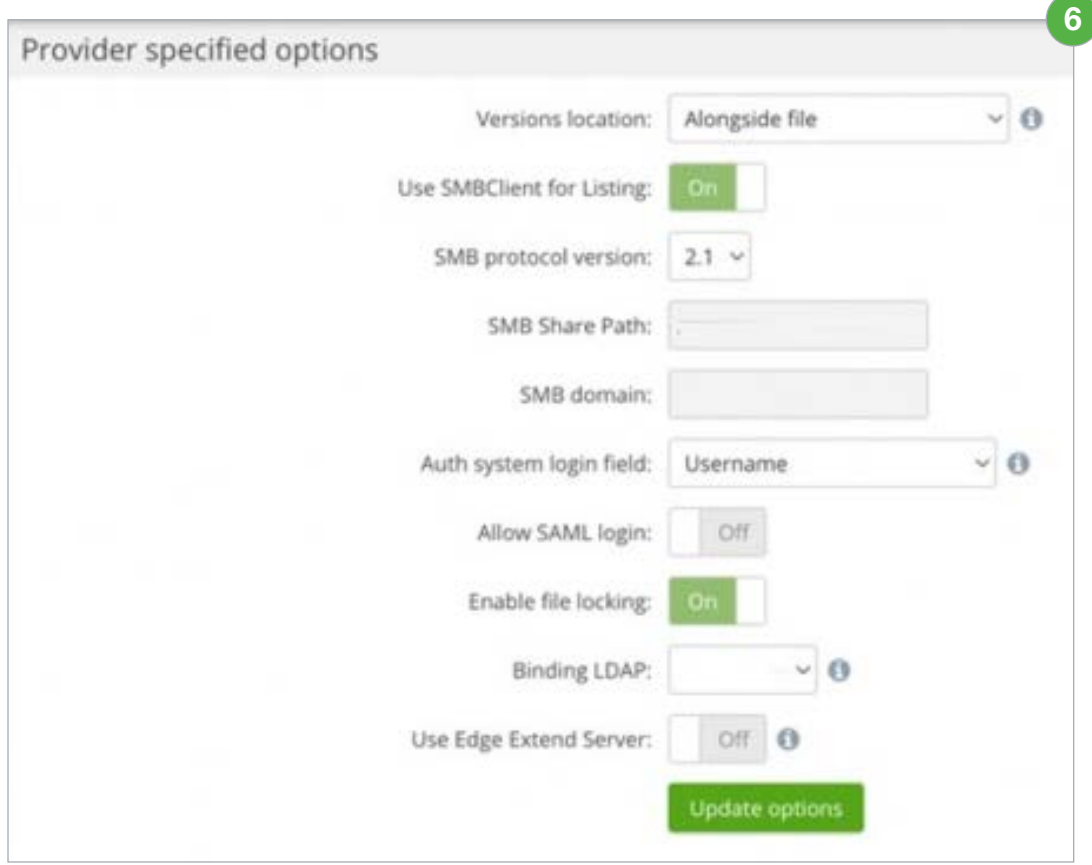

- a. **Cloud Refresh Mode:** Enabled (if this option is not visible it is enabled on your version)
- b. **Versions location:** Select **Dedicated .versions directory**. (may not be visible on your version).
- c. **Enable file locking:** Toggle **On**.
- 7. Navigate to **Synchronization** to confirm the connection is functioning and files are syncing.

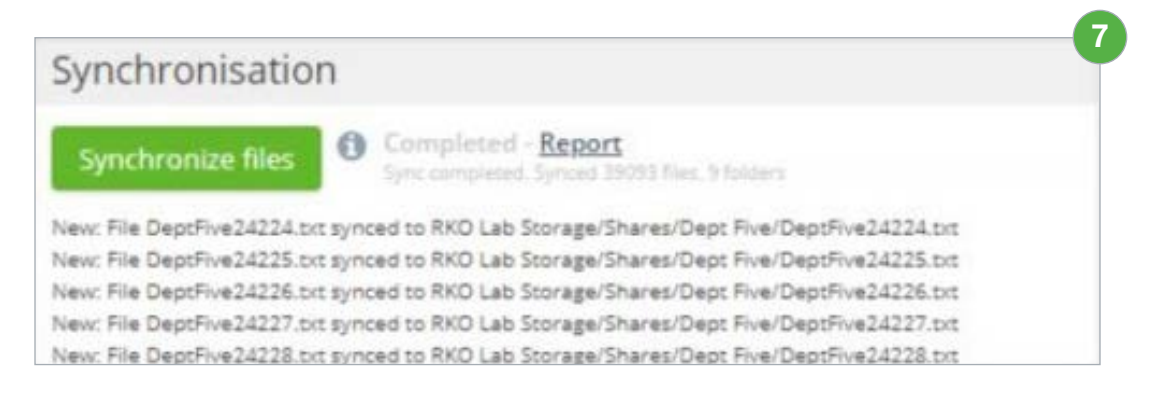

- 8. Click **Dashboard**.
- 9. Navigate to the **Options** header and enable **Real-time refresh**.

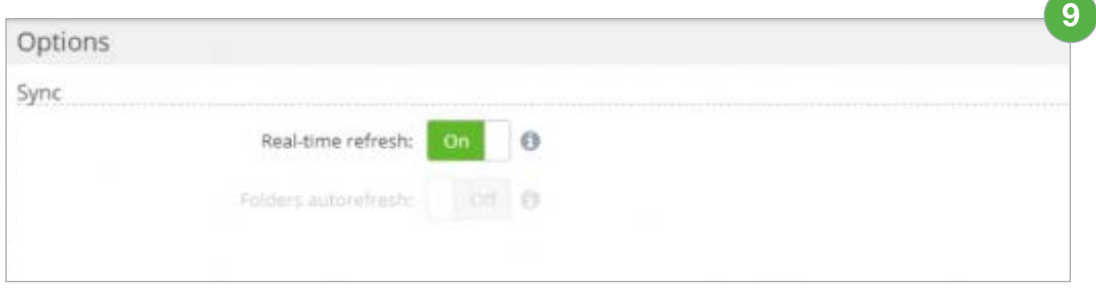

10. Navigate to the **Scheduler** header and click **Provider resync**.

#### 11. Click **Add Provider resync task**.

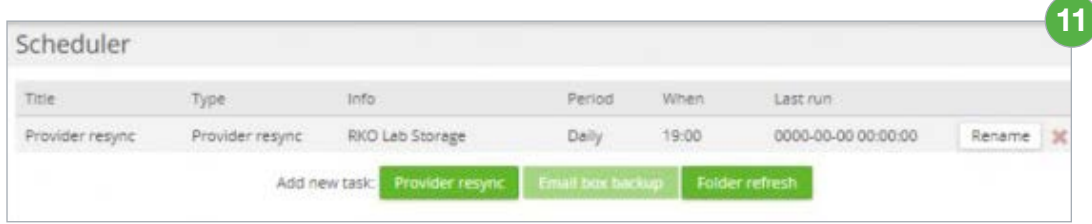

- 12. Use the provided fields to create a daily resync task.
- 13. Scroll down to the **Extended Options** header and click **Update Options**.
- 14. Navigate to the **Organization providers currently in use** header and confirm that Nasuni storage has been linked. If the **Last sync** column displays **Not synced**, click the refresh loop to trigger the sync request.

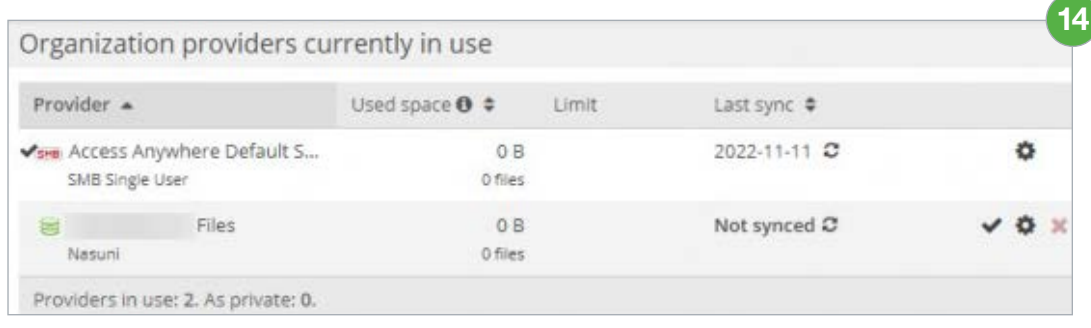

## <span id="page-32-0"></span>\*NAA Self-Guided User Interface Training\*

This documentation-style course provides an overview of the functions and uses of Nasuni Access Anywhere (NAA). Content is provided for the NAA web app as well as Cloud Drive for Windows and Mac. Searchable how-to content is presented in organized modules containing short silent videos, screenshots, and quick steps for common workflow tasks. Each module ends with a suggested hands-on learning activity designed to help users retain what they've learned and how to apply it to their daily workflows.

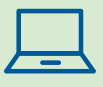

**To learn more about the user interface, check out the [NAA End User Training.](https://nasuni-customer-academy.workramp.io/register)** 

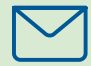

**To submit feedback on the training, email [Nasuni-customer-academy@nasuni.com.](mailto:Nasuni-customer-academy%40nasuni.com?subject=Customer%20Academy)** 

# **ENASUNI**

#### ABOUT NASUNI CORPORATION

Nasuni is the leading hybrid cloud storage solution that powers business growth with effortless scalability, built-in security, and fast edge performance using a unique cloud-native architecture. The Nasuni File Data Platform delivers operational excellence by consolidating NAS and backup, eliminating data silos, and making management easy and flexible without changes to apps or workflows. Its built-in security offers proactive defense and rapid recovery, lowering organization's risk from the detrimental effects of ransomware attacks and other disasters. Synchronized access to file data everywhere ensures user productivity by supporting remote and hybrid work. For more information, visit www.nasuni.com.